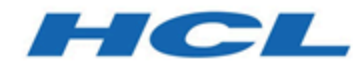

## **Installation de Unica Journey 12.1 Guide**

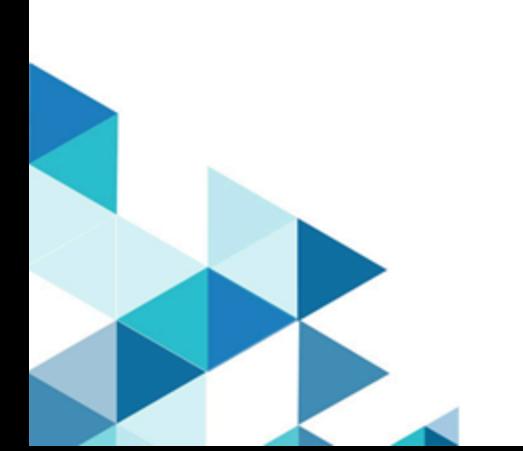

# **Contents**

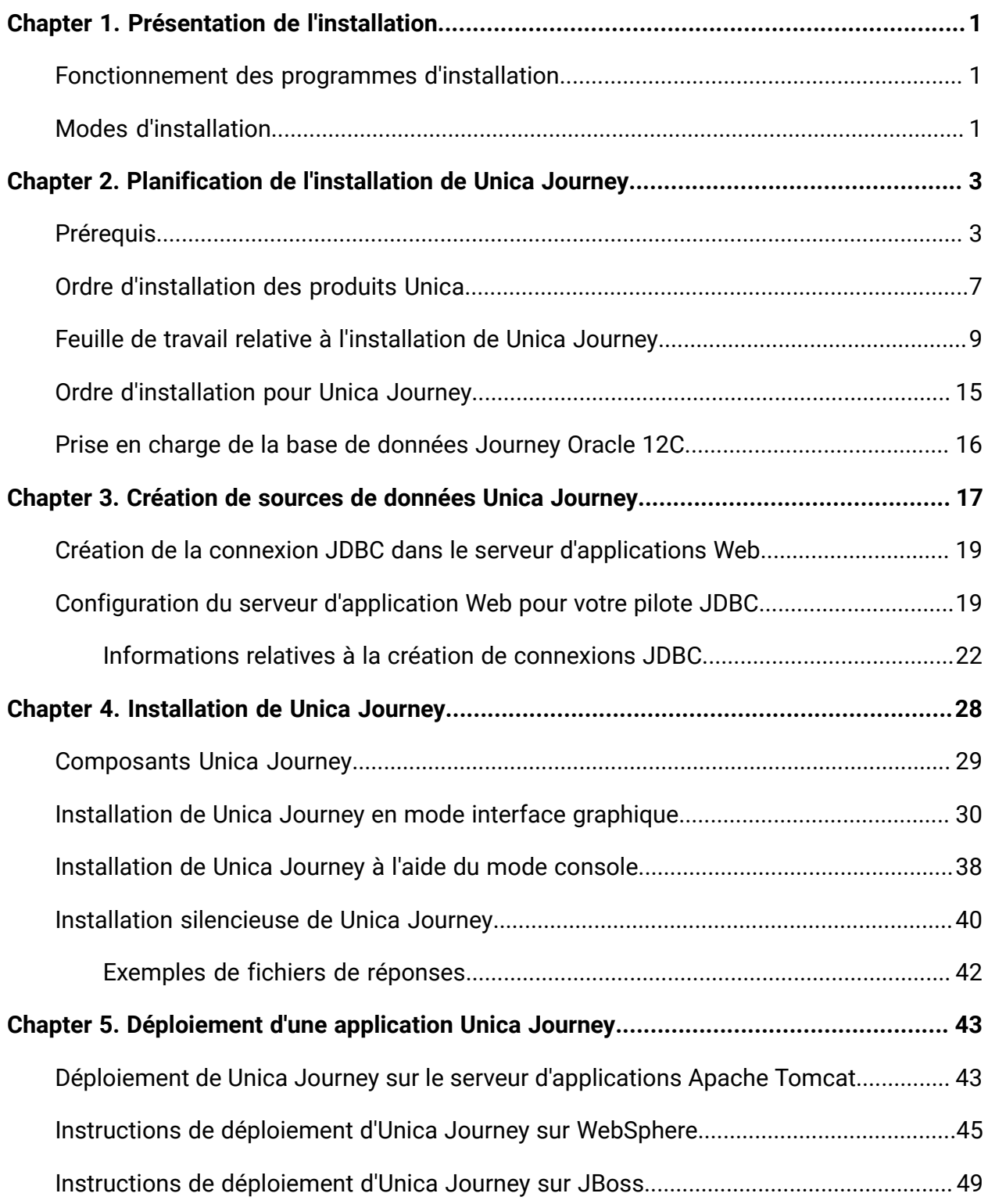

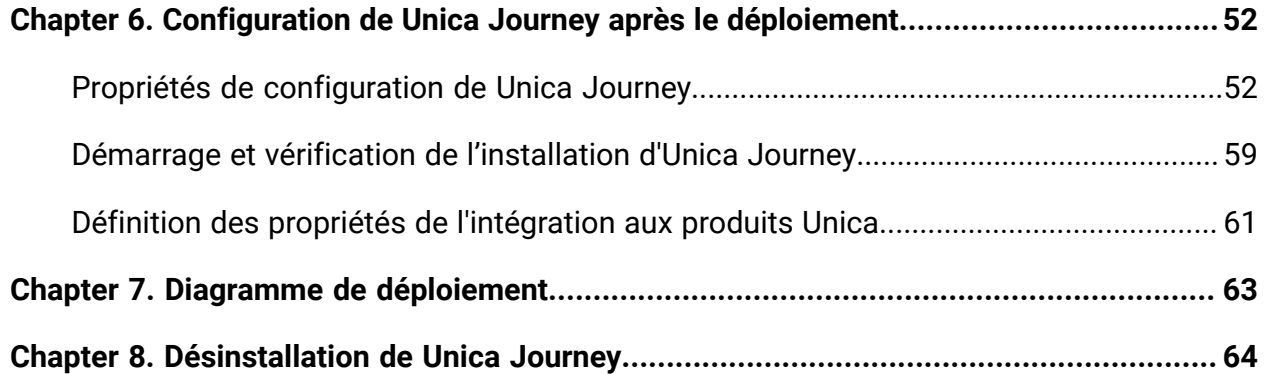

# <span id="page-3-0"></span>Chapter 1. Présentation de l'installation

Une installation de produits HCL Unica est terminée lorsque vous installez, configurez et déployez les produits HCL Unica. Le guide d'installation fournit des informations détaillées sur l'installation, la configuration et le déploiement du produit.

## <span id="page-3-1"></span>Fonctionnement des programmes d'installation

Vous devez utiliser le programme d'installation de la suite et le programme d'installation du produit lorsque vous installez ou mettez à niveau un produit Unica. Par exemple, pour installer Unica Journey, vous devez utiliser le programme d'installation de la suite Unica suite et le programme d'installation d'Unica Journey.

Respectez les instructions suivantes avant d'utiliser le programme d'installation de la suite Unica et le programme d'installation du produit :

- Le programme d'installation de Unica et le programme d'installation du produit doivent être dans le même répertoire de l'ordinateur sur lequel vous voulez installer le produit. Si le répertoire contient plusieurs versions du programme d'installation d'un produit en plus du programme d'installation d'Unica, le programme d'installation d'Unica affiche toujours la dernière version du produit dans l'écran Produits Unica de l'assistant d'installation.
- Si vous prévoyez d'installer un correctif immédiatement après un produit Unica, assurez-vous que le programme d'installation du correctif se trouve dans le même répertoire que ceux de la suite et du produit.
- Le répertoire de niveau supérieur par défaut pour les installations d'Unica est  $/$ HCL $/$ Unica pour UNIX<sup>™</sup> ou C:\HCL\Unica pour Windows<sup>™</sup>. Toutefois, vous pouvez changer le répertoire pendant l'installation.

## <span id="page-3-2"></span>Modes d'installation

Vous pouvez exécuter le programme d'installation d'Unica dans l'un des modes suivants : mode Interface graphique, mode X Window System, mode Console ou mode silencieux

(appelé également mode sans surveillance). Sélectionnez le mode qui vous convient lorsque vous installez Unica Journey.

### **Interface graphiquemode X Window System**

Utilisez le mode Interface graphique pour Windows ou le mode X Window System pour UNIX pour installer Unica Journey en utilisant l'interface graphique.

### **UNIX mode X Window System**

Utilisez le mode X Window System pour UNIX pour installer Unica Journey en utilisant l'interface graphique.

### **Mode console**

Utilisez le mode console pour installer Unica Journey à l'aide de la fenêtre de ligne de commande.

**EU Note:** Pour afficher correctement les écrans du programme d'installation en mode console, configurez le logiciel de votre terminal afin qu'il prenne en charge le codage de caractères UTF-8. Les autres caractères, tels que ANSI, n'affichent pas correctement le texte et certaines informations peuvent être illisibles.

# <span id="page-5-0"></span>Chapter 2. Planification de l'installation de Unica Journey

Lorsque vous planifiez votre Unica Journey, vous devez vous assurer que le système est configuré correctement et que l'environnement est prêt à gérer les erreurs.

## <span id="page-5-1"></span>Prérequis

Avant d'installer ou de mettre à niveau un produit Unica Journey, vous devez vérifier que votre ordinateur répond à toutes les configurations logicielles et matérielles requises.

### **Configuration requise**

Pour plus d'informations sur la configuration système détaillée, voir le guide Recommended Software Environments and Minimum System Requirements.

### **Conditions requises du domaine réseau**

Les produits Unica qui sont installés en tant que suite doivent être installés sur le même domaine réseau, afin de se conformer aux restrictions du navigateur, conçues pour limiter les risques de sécurité de script inter-site.

**Note:** L'installation de Unica Journey et de Unica Link doit être effectuée avec le nom de domaine spécifié pour les URL de l'application.

### **Conditions requises pour JVM**

Les applications Unica d'une suite doivent être déployées sur une machine virtuelle Java™ (JVM) dédiée. Les produits Unica personnalisent la machine virtuelle Java utilisée par WebLogic.

### **Connaissances requises**

Pour installer des produits Unica, vous devez posséder une connaissance approfondie de l'environnement dans lequel les produits sont installés. Vous devez ainsi connaître les systèmes d'exploitation, les bases de données, Kafka et les serveurs d'applications Web.

### **Paramètres de navigateur Internet**

Assurez-vous que votre navigateur Internet est en conformité avec les paramètres suivants :

- Le navigateur ne doit pas mettre les pages Web en mémoire cache.
- Le navigateur ne doit pas bloquer les fenêtres en incrustation.

#### **Droits d'accès**

Vérifiez que vous disposez des droits d'accès réseau nécessaires pour effectuer les tâches d'installation :

• Accès en mode administration pour toutes les bases de données nécessaires

**F.** Note: L'administrateur doit disposer des droits CREATE, SELECT, INSERT, UPDATE, DELETE et DROP pour les tables et les vues.

- Accès en lecture et en écriture sur le répertoire et les sous-répertoires pour le compte de système d'exploitation que vous utilisez pour exécuter le serveur d'applications Web et les composants Unica.
- Droit d'accès en écriture sur tous les fichiers que vous devez éditer.
- Droit d'accès en écriture sur tous les répertoires dans lesquels vous devez sauvegarder un fichier, tels que le répertoire d'installation et le répertoire de sauvegarde, si vous effectuez une mise à niveau.
- Droits d'accès en lecture, écriture et exécution appropriés pour exécuter le programme d'installation.

Vérifiez que vous disposez du mot de passe d'administration permettant d'accéder au serveur d'applications Web.

Pour UNIX, tous les fichiers du programme d'installation des produits doivent être accessibles en mode d'exécution complète, par exemple, rwxr-xr-x.

Les droits supplémentaires suivants sont nécessaires sous UNIX :

• Le compte utilisateur qui procède à l'installation de Unica Journey et de Unica Platform doit être membre du même groupe que les utilisateurs Unica Journey. Ce compte

utilisateur doit disposer d'un répertoire personnel valide et avoir les droits d'accès en écriture sur ce répertoire.

• Tous les fichiers du programme d'installation des produits HCL Unica doivent être accessibles en mode d'exécution complète, par exemple, rwxr-xr-x.

#### **Points à prendre en compte avant d'installer Unica Journey**

Pour une installation Unica Journey, vous devez prendre en compte les points suivants.

#### **Variable d'environnement JAVA\_HOME**

Si une variable d'environnement JAVA\_HOME est définie sur l'ordinateur où vous installez un produit Unica, vérifiez que cette variable pointe vers une version de l'environnement d'exécution JAVA prise en charge. Pour plus d'informations sur la configuration système détaillée, voir le guide Recommended Software Environments and Minimum System Requirements.

Si la variable d'environnement JAVA\_HOME pointe vers un environnement d'exécution Java incorrect, vous devez désactiver cette variable JAVA\_HOME avant d'exécuter les programmes d'installation d'Unica.

Pour désactiver la variable JAVA\_HOME, procédez selon l'une des méthodes suivantes :

- Windows : dans une fenêtre de commande, entrez set JAVA\_HOME= (laisser vide) et appuyez sur **Entrée**.
- UNIX : dans le terminal, entrez export JAVA\_HOME= (laisser vide) et appuyez sur **Entrée**.

Vous pouvez désactiver la variable d'environnement JAVA\_HOME en exécutant la commande suivante dans le terminal :

#### export JAVA\_HOME= (laisser vide)

Le programme d'installation d'Unica installe un environnement d'exécution Java dans le répertoire de niveau supérieur pour l'installation d'Unica. Les programmes d'installation d'application Unica individuels n'installent pas d'environnement d'exécution Java. Ils pointent vers l'emplacement de l'environnement d'exécution Java qui est installé par le

programme d'installation d'Unica. Vous pouvez réinitialiser la variable d'environnement une fois toutes les installations terminées.

Pour plus d'informations sur l'environnement d'exécution Java pris en charge, consultez le guide Environnements logiciels recommandés et configuration système minimale requise.

### **Configuration requise pour Unica Platform**

Vous devez installer ou mettre à niveau Unica Platform version 12.1.0.3 avant d'installer Unica Journey. Pour chaque groupe de produits fonctionnant ensemble, il suffit d'installer ou de mettre à niveau Unica Platform une seule fois. Chaque programme d'installation de produit vérifie que les produits requis sont installés. Si votre produit ou version n'est pas enregistré dans Unica Platform, vous recevez un message vous indiquant que vous devez procéder à l'installation ou à la mise à niveau de Unica Platform avant de poursuivre l'installation de votre produit. Unica Platform doit être déployé et en cours d'exécution pour que vous puissiez définir des propriétés sur la page **Paramètres > Configuration**.

**F** Note: A partir de la version 12.1.0.3, les utilisateurs peuvent utiliser les bases de données OneDB, MariaDB et SQL comme table système. Pour plus de détails, reportez-vous au Guide Unica version 12.1.0.3 avec OneDB en tant que tables système. Pour MariaDB, OneDB et SQL Server, il existe une approche pour la mise à niveau vers la version 12.1.0.3

• Installez Journey directement dans la version 12.1.0.3 en tant que programme d'installation complet

Pour Oracle, il existe deux approches pour la mise à niveau vers la version 12.1.0.3

1. 12.1.0 > 12.1.0.1 > 12.1.0.2 > 12.1.0.3 2. 12.1.0 > 12.1.0.3

Pour MariaDB, OneDB et SQL Server, il existe deux approches pour la mise à niveau vers la version 12.1.0.4

1. Mise à niveau de la version 12.1.0.3 vers la version 12.1.0.4

2. Installez Journey directement en version 12.1.0.4 en tant que programme d'installation complet

Pour Oracle, il existe deux approches pour la mise à niveau vers la version 12.1.0.4

1. 12.1.0 > 12.1.0.1 > 12.1.0.2 > 12.1.0.3 >12.1.0.4

<span id="page-9-0"></span>2. 12.1.0 > 12.1.0.4

## Ordre d'installation des produits Unica

Lorsque vous installez ou mettez à niveau plusieurs produits Unica, vous devez les installer dans un ordre précis.

Le tableau suivant fournit des informations sur l'ordre à respecter lors de l'ordre ou de la mise à niveau de plusieurs produits Unica.

#### **Tableau 1. Ordre d'installation ou de mise à niveau des produits Unica**

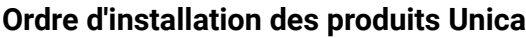

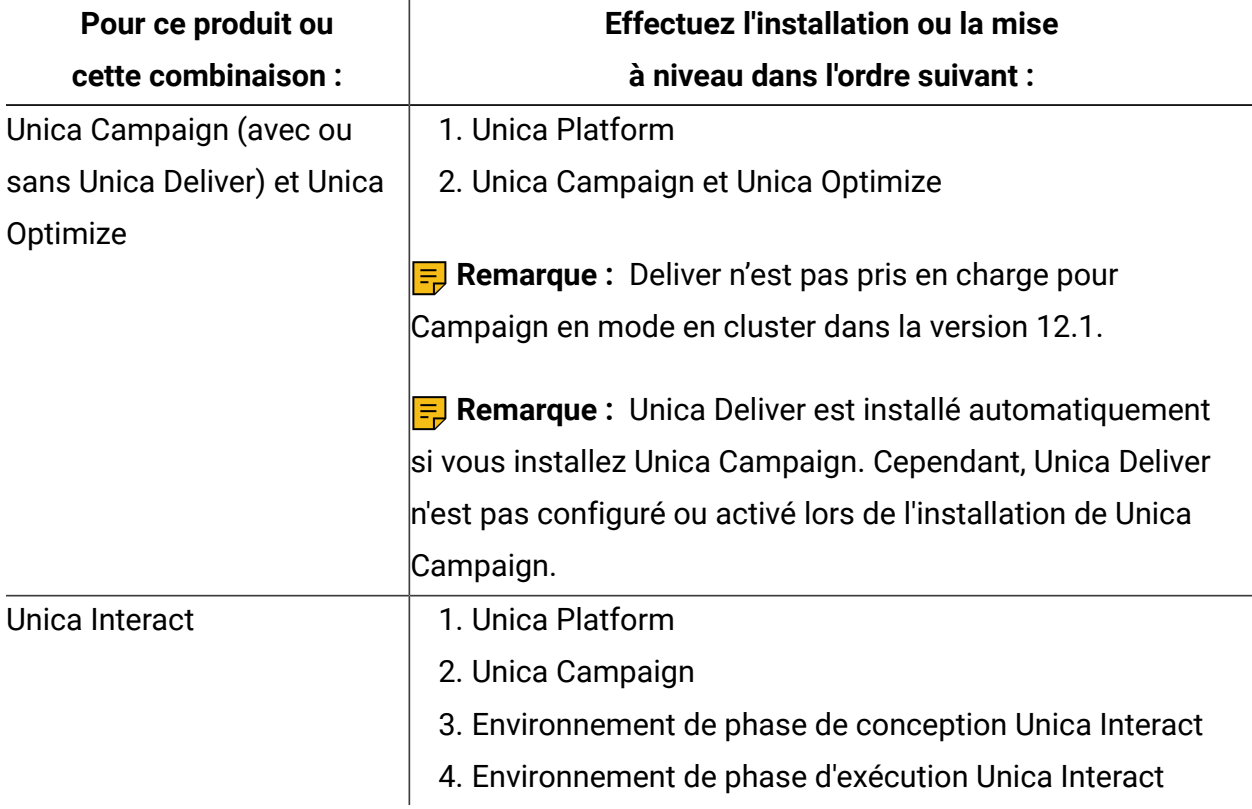

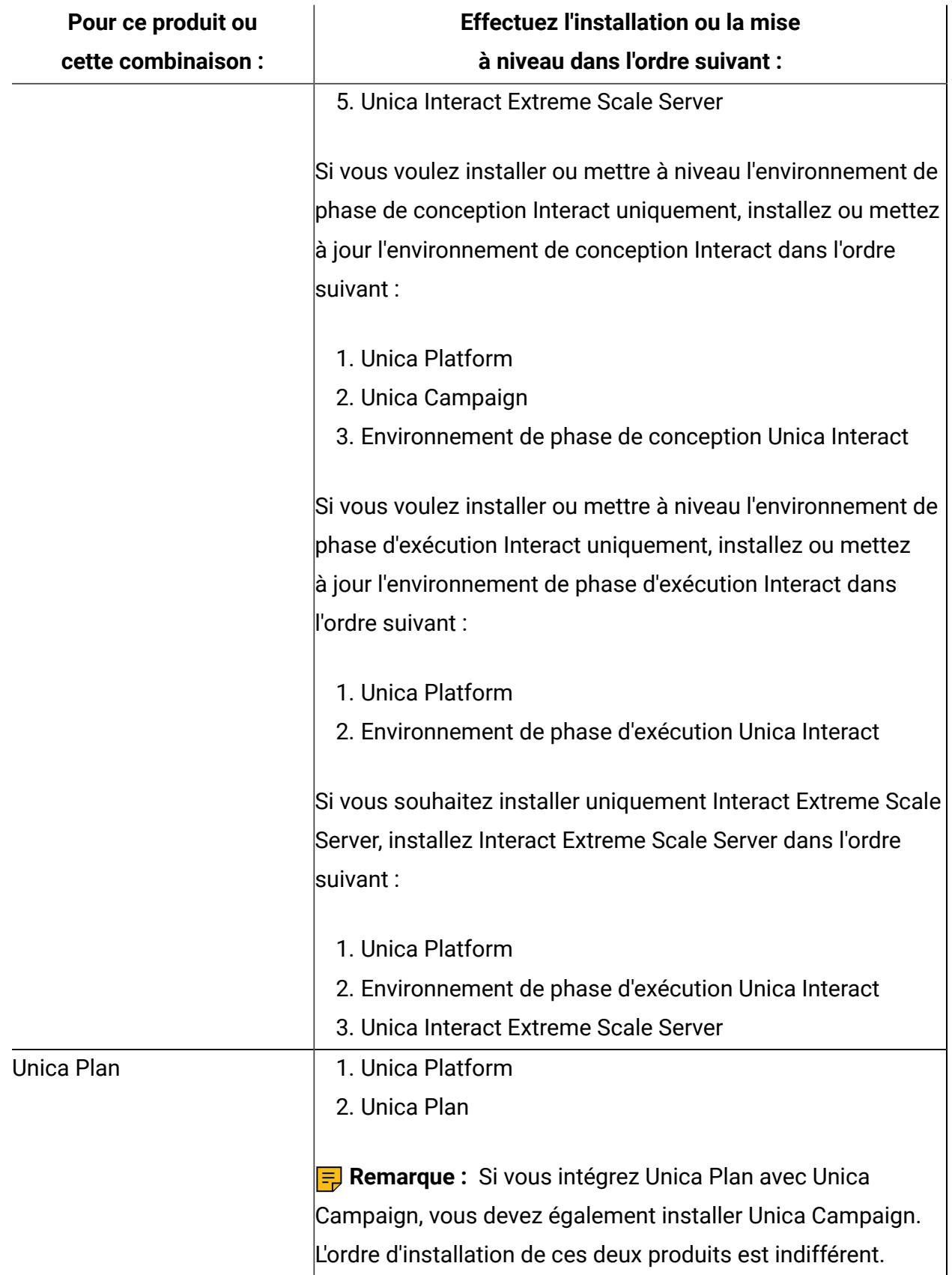

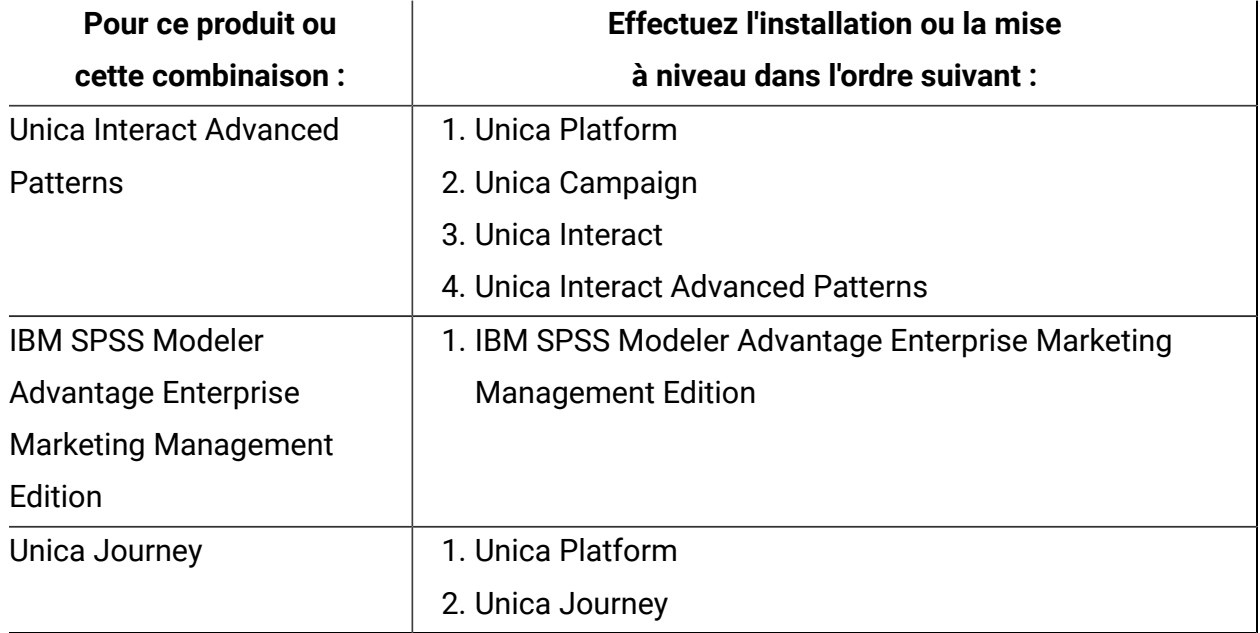

## <span id="page-11-0"></span>Feuille de travail relative à l'installation de Unica **Journey**

Servez-vous de la feuille de calcul pour l'installation de Unica Journey pour rassembler des informations sur la base de données Unica Journey et sur d'autres produits Unica requis pour l'installation de Unica Journey.

Utilisez le tableau ci-dessous pour rassembler des informations sur la base de données vide qui a été créée pour les tables système Unica Journey. Vous pouvez attribuer le nom de votre choix à la base de données vide que vous configurez pour Unica Journey.

### **Table 2. Base de données prise en charge**

**Dans ce tableau à deux colonnes, une liste de contrôle pour les différents types d'informations que vous devez regrouper sur la base de données est indiquée dans une colonne et l'espace nécessaire pour noter ses informations est spécifié dans une seconde colonne.**

### **Actuellement, nous prenons en charge deux schémas (Utilisateur système et Utilisateur de rapport).**

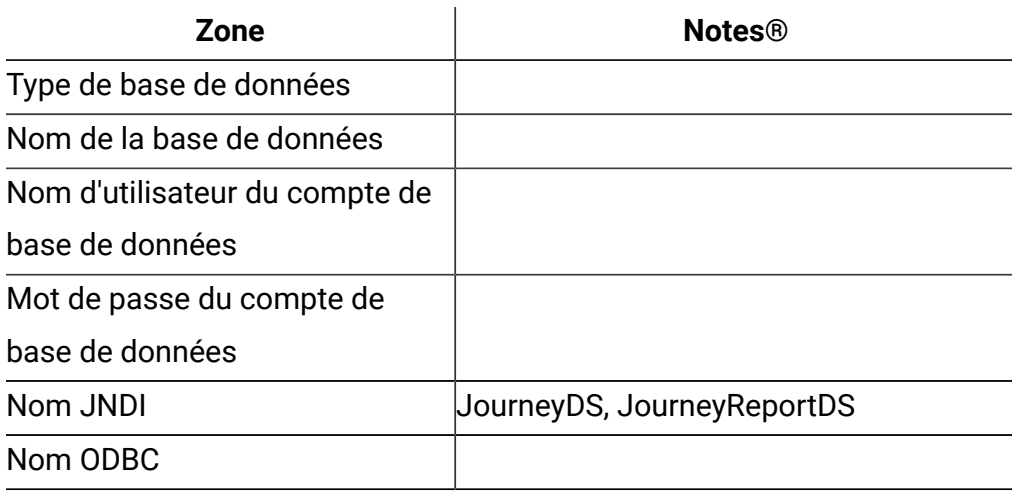

#### **Oracle**

Pour la base de données Oracle, créez un compte utilisateur système et un utilisateur de rapport pour créer un schéma de rapport. Le compte utilisateur système doit avoir les droits suivants :

- CREER TABLES
- CREER VUES (pour la génération de rapports)
- CREER SEQUENCE (Oracle uniquement)
- CREER INDEX
- CHANGER TABLE
- INSERER
- UPDATE
- DELETE

**EU** Note: L'utilisateur de rapport dispose également des droits susmentionnés. En outre, l'utilisateur de rapport doit accorder à l'utilisateur système l'autorisation d'accéder à la table du schéma de rapport. Exécutez la commande suivante :

ACCORDER TOUS LES PRIVILÈGES À (SYSTEM\_SCHEMA\_USER\_NAME)

Pour plus de détails, voir [Déploiement](#page-45-2) d'Unica Journey (à la page 30[\) \(on page 43\)](#page-45-2)

#### **Table 3. Informations sur l'instance Kafka**

### **Si vous prévoyez d'utiliser une instance Kafka existante, vous devrez collecter les informations ci-dessous :**

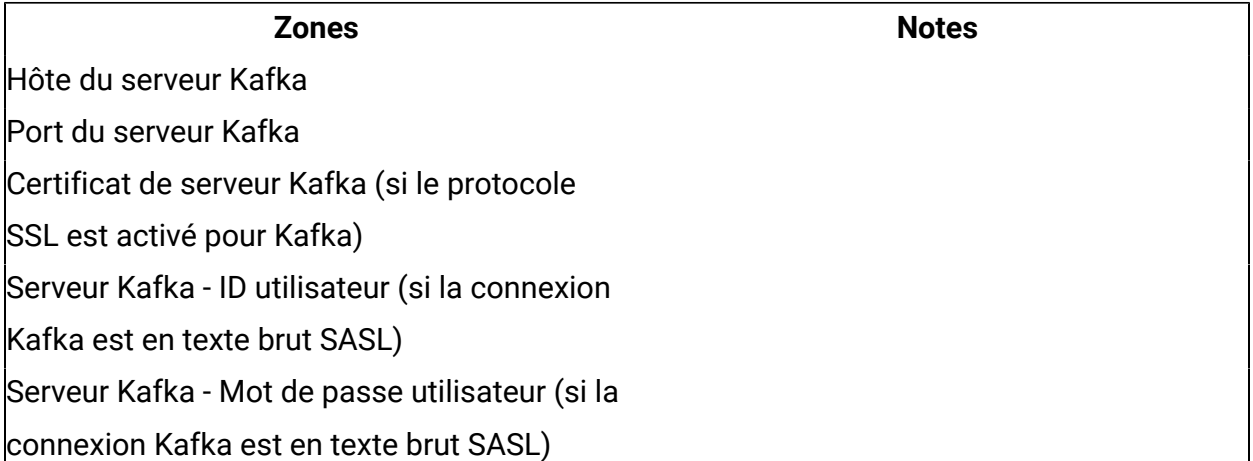

#### **SQL Server**

- Pilote de base de données : com.microsoft.sqlserver.jdbc.SQLServerDriver
- Port par défaut : 1433
- Classe de pilote : journey.datasource.driver-classname=com.microsoft.sqlserver.jdbc.SQLServerDriver
- URL du pilote : jdbc:sqlserver://<your\_db\_host>[\

\<named\_instance>]:<your\_db\_port>;databaseName=<your\_db\_name>

• Propriétés : Ajoutez user=<your\_db\_user\_name>

```
<Context docBase="<Journey_Install_Path>/Journey/journey.war" > 
  <Environment name="journey.web.home" value="<Journey_Install_Path>" 
  type="java.lang.String"/> 
  <Resource name="JourneyDS" type="javax.sql.DataSource" 
                            maxActive="30" maxIdle="10" maxWait="10000" 
                            username="" password="" 
         driverClassName="com.microsoft.sqlserver.jdbc.SQLServerDriver" 
                            url="jdbc:sqlserver://
```
host:port;databaseName=journey"/>

```
 <Resource name="JourneyReportDS" type="javax.sql.DataSource" 
                            maxActive="30" maxIdle="10" maxWait="10000" 
                            username="" password="" 
         driverClassName="com.microsoft.sqlserver.jdbc.SQLServerDriver" 
                            url="jdbc:sqlserver://
host:port;databaseName=report"/> 
</Context>
```
#### **Base de données OneDB**

- Pilote de base de données : com.informix.jdbc.IfxDriver
- Port par défaut : 9088
- Classe de pilote :

journey1:informixserver=onedb\_1;CLIENT\_LOCALE=en\_us.57372;DB\_LOCALE=en\_us.57372;

• URL du pilote : jdbc:Informix-sqli://host:port/

database name: informixserver=servername

• Propriétés : Ajoutez user=<your\_db\_user\_name>

```
<Context docBase="<Journeys_Install_Path>/Web/journey.war" > 
  <Environment name="journey.web.home" value="<Journeys_Install_Path>/Web/" 
  type="java.lang.String"/> 
  <Resource name="JourneyReportDS" type="javax.sql.DataSource" 
               maxActive="30" maxIdle="10" maxWait="10000" 
               username="" password="" 
      driverClassName="com.informix.jdbc.IfxDriver" 
      url="jdbc:informix-sqli://host:port/
report:informixserver=onedb;CLIENT_LOCALE=en_us.57372;DB_LOCALE=en_us.57372"/
> 
  <Resource name="JourneyDS" type="javax.sql.DataSource" 
               maxActive="30" maxIdle="10" maxWait="10000" 
               username="" password=""
```
driverClassName="com.informix.jdbc.IfxDriver"

```
 url="jdbc:informix-sqli://host:port/
journey:informixserver=onedb;CLIENT_LOCALE=en_us.57372;DB_LOCALE=en_us.57372"/
> 
</Context>
```
#### **Base de données MariaDB**

- Pilote de base de données : org.mariadb.jdbc.Driver
- Port par défaut : 3306
- Classe de pilote : org.mariadb.jdbc.Driver
- URL du pilote : ="jdbc:mariadb://10.134.45.113:3306/<DB\_USER\_NAME>"
- Propriétés : Ajoutez user=<your\_db\_user\_name>

```
<Context docBase="D:\Journey\workspace\Journey\server\journey\build\libs
\journey-0.0.1-SNAPSHOT.war" > 
  <Environment name="journey.web.home" value="D:\Journey_Web\" 
  type="java.lang.String"/> 
  <Resource name="JourneyDS" type="javax.sql.DataSource" 
                            maxActive="30" maxIdle="10" maxWait="10000" 
                            username="" password="" 
         driverClassName="org.mariadb.jdbc.Driver" 
                            url="jdbc:mariadb://<server>:<port>/journey"/> 
  <Resource name="JourneyReportDS" type="javax.sql.DataSource" 
                            maxActive="30" maxIdle="10" maxWait="10000" 
                            username="" password="" 
         driverClassName="org.mariadb.jdbc.Driver" 
                            url="jdbc:mariadb://<server>:<port>/report"/>
```
</Context>

### **Liste de contrôle pour la base de données Unica Platform**

Les assistants d'installation de chaque produit Unica doivent être en mesure de communiquer avec la base de données de table système Unica Platform pour enregistrer le produit. A chaque fois que vous exécutez le programme d'installation, vous devez saisir les informations de connexion suivantes à la base de données des tables système de Unica Platform :

- URL de connexion JDBC
- Nom d'hôte de la base de données
- Port de la base de données
- Nom de base de données ou ID schéma
- Nom d'utilisateur et mot de passe pour le compte de base de données

## **Liste de contrôle pour le déploiement d'Unica Platform sur le serveur d'applications Web**

Procurez-vous les informations suivantes avant de déployer Unica Platform :

- **Protocole** : HTTP ou HTTPS si SSL est implémenté dans le serveur d'applications Web.
- **Host** : le nom de la machine sur laquelle Unica Platform sera déployé.
- **Port** : le port sur lequel le serveur d'applications Web est en mode écoute.
- **Nom du domaine** : le nom de la société de chaque machine où les produits HCL sont installés. Par exemple, exemple.com. Tous les produits HCL doivent être installés dans le même domaine de société, et vous devez entrer le nom de domaine complet en lettres minuscules.

En cas de non concordance dans les entrées de nom de domaine, il se peut que des problèmes se produisent lorsque vous tentez d'utiliser les fonctions Unica Platform ou de naviguer entre les produits. Vous pouvez modifier le nom de domaine après que les produits sont déployés en vous connectant et en modifiant les valeurs des propriétés de configuration appropriées dans les catégories de navigation du produit sur la page **Paramètres > Configuration**.

### **Liste de contrôle pour l'installation de Unica Journey**

Procurez-vous les informations suivantes pour installer les différents composants d'Unica Journey.

- hostname Le nom du système sur lequel l'application Journey Web sera installée.
- Port sur lequel le serveur d'applications est en mode écoute. Si vous envisagez d'implémenter une connexion SSL, procurez-vous le numéro de port SSL.
- <span id="page-17-0"></span>• Le domaine de réseau du système de déploiement. Par exemple, mycompany.com.

## Ordre d'installation pour Unica Journey

Lorsque vous installez plusieurs produits Unica, vous devez procéder selon un certain ordre.

Le tableau suivant fournit des informations sur l'ordre à suivre pour installer Unica Journey.

#### **Table 4. Ordre d'installation pour Unica Journey**

#### **Ordre d'installation pour Unica Journey**

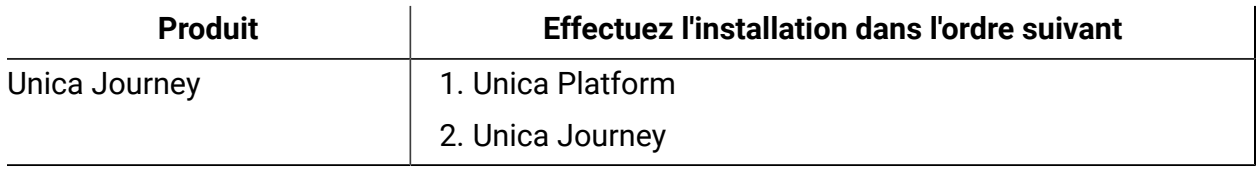

**F.** Note: Unica Journey installe trois composants :

- Application Unica Journey Web L'application Unica Journey Web peut être déployée dans des serveurs d'applications pris en charge, par exemple, tomcat.
- Unica Journey Moteur : Elle ne nécessite pas de déploiement dans le serveur d'applications, Journey Engine peut être démarré à partir de la ligne de commande/du terminal en tant qu'application autonome.
- Apache Kafka : le serveur Kafka et Zookeeper sont installés ensemble et peuvent être démarrés dans une ligne de commande ou un terminal. Les trois composants Unica Journey peuvent être installés sur des machines identiques ou différentes.

## <span id="page-18-0"></span>Prise en charge de la base de données Journey Oracle 12C

#### **Mise à niveau Journey 12.1 > 12.1.0.3 sur Oracle 12C (12.1.0.2)**

Si vous souhaitez mettre à niveau Journey 12.1.0.3 sur Oracle 12C, nettoyez d'abord le schéma de base de données pour Journey Web et le rapport Journey et exécutez manuellement les scripts 12.1.0.3 (fournis en tant que correctif logiciel).

#### **Mise à niveau Journey 12.1 > 12.1.0.4 sur Oracle 12C (12.1.0.2)**

Si vous souhaitez mettre à niveau Journey 12.1.0.4 sur Oracle 12C, vous devez d'abord mettre à niveau vers la version 12.1.0.3. Nettoyez le schéma de base de données pour Journey Web et le rapport Journey, puis exécutez manuellement les scripts 12.1.0.3 (fournis en tant que correctifs) puis exécutez le programme d'installation 12.1.0 FP4.

**F.** Note: Contactez l'équipe de support pour obtenir le correctif.

#### **Limitation**

Dans Oracle 12C, le nom de l'objet ne doit pas être supérieur à 30 caractères.

# <span id="page-19-0"></span>Chapter 3. Création de sources de données Unica Journey

Vous devez créer des sources de données Unica Journey avant de pouvoir installer Unica Journey. Procédez comme suit pour préparer les sources de données pour Unica Journey :

1. Créez une base de données ou un schéma de base de données pour les tables système Unica Journey et les tables système de rapport Journey. Le tableau suivant contient des informations sur les instructions spécifiques du fournisseur relatives à la création d'une base de données ou d'un schéma de base de données pour les tables système Journey.

#### **Table 5. Instructions pour la création de sources de données**

**Cette table à deux colonnes fournit des informations sur le fournisseur de base de données dans la première colonne, et les instructions dans la deuxième colonne.**

## **Fournisseur de base de données Instruction** Oracle Activez la fonction de validation automatique de fonction pour l'ouverture de l'environnement. Consultez la documentation Oracle pour plus d'instructions. MariaDB lower\_case\_table\_names est défini sur 1, pour que les noms de table soient considérés comme insensibles à la casse Set wait timeout= $\leq_{\text{Time}}$ in seconds that the server waits for a connection to become active before closing it. The session value is initialized when a thread starts up from either the global value, if the connection is non-interactive, or from the interactive\_timeout value, if the connection is interactive.> ex. : définissez cette valeur sur 2 592 000 (secondes) pour que la configuration puisse être inactive pendant 30 jours max\_connections=<The maximum number of

simultaneous client connections.>

## **Fournisseur de base de données Instruction** SQL Server Utilisez l'authentification SQL Server uniquement, ou à la fois les authentifications SQL Server et Windows, car Platform requiert l'authentification SQL Server. Si besoin, modifiez la configuration de la base de données de sorte que l'authentification de votre base de données inclue SQL Server. Assurez-vous également que TCP/IP est activé sur votre

serveur SQL Server.

**Note:** Si vous prévoyez d'activer les paramètres régionaux qui utilisent les caractères multi-octets (par exemple, chinois, coréen et japonais), vérifiez que la base de données est créée pour les prendre en charge.

2. Créez un compte utilisateur système.

Le compte utilisateur système doit avoir les droits suivants :

- CREER TABLES
- CREER VUES (pour la génération de rapports)
- CREER SEQUENCE (Oracle uniquement)
- CREER INDEX
- CHANGER TABLE
- INSERER
- UPDATE
- DELETE
- 3. Créez vos connexions ODBC ou natives.
- 4. Configurez le serveur d'applications Web pour le pilote JDBC.
- 5. Créez des connexions JDBC dans le serveur d'applications Web.

## <span id="page-21-0"></span>Création de la connexion JDBC dans le serveur d'applications Web

L'application Web Unica Journey doit pouvoir communiquer avec sa base de données des tables système à l'aide d'une connexion JDBC.

Vous devez créer cette connexion JDBC sur le serveur d'applications Web sur lequel vous prévoyez de déployer Unica Journey.

Suivez les instructions ci-dessous si vous décidez de créer la source de données manuellement.

- Dans WebSphere®, définissez le chemin de classe de votre pilote de base de données pendant cette procédure.
- Lorsque les tables système Unica Journey sont créées dans un autre schéma que le schéma par défaut de l'utilisateur de connexion à la base de données, vous devez spécifier le nom de ce schéma dans la connexion JDBC utilisée pour accéder aux tables système.
- Dans Tomcat, définissez le chemin de classe de votre pilote de base de données pendant cette procédure.
- Dans JBOSS, définissez le chemin de classe de votre pilote de base de données en ajoutant le module pour le pilote JDBC et enregistrez le pilote JDBC pour SQL.
- Vous devez utiliser JourneyDS et JourneyReportDS comme nom JNDI. Cette option est obligatoire et est indiquée dans la section Feuille de travail relative à [l'installation](#page-11-0) de Unica [Journey](#page-11-0) [\(on page 9\)](#page-11-0).

## <span id="page-21-1"></span>Configuration du serveur d'application Web pour votre pilote JDBC

Le serveur d'applications Web sur lequel vous planifiez de déployer Unica Journey doit contenir le fichier JAR correct pour la prise en charge des connexions JDBC. Cela permet à votre application Web de se connecter aux tables système. L'emplacement du fichier JAR doit être inclus dans le chemin d'accès aux classes du serveur d'applications Web.

## WebSphere

La création automatique de sources de données par le programme d'installation n'est pas prise en charge dans l'application Journey. Des étapes manuelles sont nécessaires pour créer les sources de données pour l'application Journey.

Pour créer la source de données, procédez comme suit :

- 1. Accédez à la console d'administration WebSphere.
- 2. Configurez la source de données dans WebSphere.
- 3. Continuez l'exécution de l'assistant : Configurer le fournisseur JDBC.
- 4. Spécifiez les alias de sécurité.
- 5. Testez la source de données.

Pour plus d'informations, reportez-vous à la documentation WebSphere.

### JBoss

Si vous utilisez JBoss, vous devez exécuter toute cette procédure.

- 1. Procurez-vous, auprès du fournisseur, le dernier pilote JDBC de type 4 pour votre base de données de table système qui est pris en charge par Unica, comme indiqué dans le manuel Environnements logiciels recommandés et configuration minimale requise. Suivez les instructions suivantes une fois que vous avez obtenu le pilote JDBC.
	- Si le pilote n'existe pas sur le serveur sur lequel vous prévoyez de déployer Unica Journey, obtenez-le et décompressez-le sur le serveur. Décompressez les pilotes dans un chemin dont le nom ne contient pas d'espaces.
	- Si vous obtenez le pilote depuis un serveur sur lequel le client de source de données est installé, vérifiez que la version est la plus récente prise en charge par Unica Journey.
- 2. Ajoutez le chemin d'accès complet au pilote, avec le nom de fichier, au chemin d'accès aux classes du serveur d'applications Web sur lequel vous prévoyez de déployer Unica Journey.

Utilisez les instructions suivantes.

• Ajoutez le pilote JDBC comme module pour toutes les versions de JBoss prises en charge. Utilisez la procédure suivante pour ajouter le pilote JDBC comme module.

Par exemple, pour SQL Server :

module add --name=com.microsoft.sqlserver.jdbc - resources=<JDBC\_Driver\_Location>\sqljdbc4.jar - dependencies=javax.api,javax.transaction.api

- Enregistrez ce pilote JDBC pour SQL en procédant comme suit : Par exemple :
	- /subsystem=datasources/jdbc-driver=sql:add(drivermodule-name=com.microsoft.sqlserver.jdbc,drivername=sql,driver-xa-datasource-classname=com.microsoft.sqlserver.jdbc.SQLServerXADataSource) ◦ /subsystem=datasources/jdbc-driver=sql:read-resource ◦ /subsystem=ee/service=default-bindings:write-
	- attribute(name=datasource, value=undefined)
- 3. Notez le chemin d'accès aux classes de ce pilote de base de données dans la feuille de travail d'installation d'Unica Journey, car vous devrez l'indiquer lorsque vous exécuterez le programme d'installation.
- 4. Redémarrez le serveur d'applications Web pour que vos modifications prennent effet.

Pendant le démarrage, consultez le journal de la console pour vérifier que le chemin d'accès aux classes contient le chemin d'accès au pilote de base de données.

## Apache Tomcat

Si vous utilisez Apache Tomcat, vous devez exécuter toute cette procédure.

1. Procurez-vous, auprès du fournisseur, le dernier pilote JDBC de type 4 pour votre base de données de table système qui est pris en charge par Unica, comme indiqué dans le manuel Environnements logiciels recommandés et configuration minimale requise. Suivez les instructions suivantes une fois que vous avez obtenu le pilote JDBC.

- Si le pilote n'existe pas sur le serveur sur lequel vous prévoyez de déployer Unica Journey, obtenez-le et décompressez-le sur le serveur. Décompressez les pilotes dans un chemin dont le nom ne contient pas d'espaces.
- Si vous récupérez le pilote sur un serveur sur lequel est installé le client de source de données, vérifiez qu'il s'agit de la version la plus récente prise en charge par Unica.
- 2. Ajoutez le chemin d'accès complet au pilote, avec le nom de fichier, au chemin d'accès aux classes du serveur d'applications Web (<Emplacement\_installation\_Tomcat>/lib) sur lequel vous prévoyez de déployer Unica Journey.
- 3. Notez le chemin d'accès aux classes de ce pilote de base de données dans la [Feuille](#page-11-0) de travail relative à [l'installation](#page-11-0) de Unica Journey [\(on page 9\)](#page-11-0), car vous devrez l'indiquer lorsque vous exécuterez le programme d'installation.
- 4. Redémarrez le serveur d'applications Web pour que vos modifications prennent effet. Pendant le démarrage, consultez le journal de la console pour vérifier que le chemin d'accès aux classes contient le chemin d'accès au pilote de base de données.

## <span id="page-24-0"></span>Informations relatives à la création de connexions JDBC

Utilisez des valeurs par défaut lorsque vous créez des connexions JDBC si des valeurs spécifiques ne sont pas spécifiées. Pour plus d'informations, consultez la documentation du serveur d'applications.

**EU** Note: Si vous n'utilisez la valeur de port par défaut pour votre base de données, prenez soin de spécifier la valeur appropriée.

### **WebSphere**

Utilisez ces valeurs si votre serveur d'applications est WebSphere :

#### **SQLServer**

- Pilote : Indisponible
- Port par défaut : 1433

• Classe de pilote :

com.microsoft.sqlserver.jdbc.SQLServerConnectionPoolDataSource

• URL du pilote : jdbc:sqlserver:/ <DBhostName>:1433;databaseName=<DBName>

Dans la zone Type de base de données, sélectionnez Défini par l'utilisateur.

Une fois que vous avez créé le fournisseur JDBC et la source de données, accédez aux propriétés personnalisées de la source de données et ajoutez et modifiez les propriétés comme suit :

- serverName=<your\_SQL\_server\_name>
- portNumber =<SQL\_Server\_Port\_Number>
- databaseName=<your\_database\_name>

Ajoutez la propriété personnalisée suivante :

- Nom : webSphereDefaultIsolationLevel
- Valeur : 1
- Datatype : Entier

#### **Oracle**

- Pilote : Oracle JDBC Driver
- Port par défaut : 1521
- Classe de pilote : oracle.jdbc.OracleDriver
- URL du pilote :

jdbc:oracle:thin:@<your\_db\_host>:<your\_db\_port>:<your\_db\_service\_name>

Entrez l'URL du pilote en utilisant le format indiqué. Les applications Unica n'admettent pas l'utilisation du format RAC (Real Application Cluster) d'Oracle pour les connexions JDBC.

Ajoutez la propriété personnalisée suivante :

• Nom : webSphereDefaultIsolationLevel.

- Valeur : 2
- Datatype : Entier

#### **MariaDB**

- Pilote de base de données : mariadb-java-client-2.5.1.jar
- Port par défaut : 3306
- Classe de pilote : org.mariadb.jdbc.Driver
- URL du pilote : jdbc:mariadb://<your\_db\_host>:<PORT>/ <Your\_DB\_user\_name>
- Propriétés : Add user = < your\_db\_user\_name>
- Propriétés : Add user =password=<your\_db\_password>
- Driver module xa-datasource-class= org.mariadb.jdbc.MySQLDataSource

#### **OneDB**

- Pilote de base de données : onedb-jdbc-complete-8.0.0-SNAPSHOT.jre8.jar
- Port de la base de données : 20195
- Pilote : Pilote JDBC Informix
- Classe de pilote: com.informix.jdbc.IfxDriver
- URL du pilote : jdbc:informix-sqli://<your\_db\_host>/

<your\_db\_name>:INFORMIXSERVER=<your\_db\_servername>;

#### **JBoss**

Spécifiez le chemin de bibliothèque natif du fichier JAR de pilote de base de données sur le serveur. Par exemple : db2jcc4.jar/ojdbc8.jar/sqljdbc4.jar.

Utilisez ces valeurs si votre serveur d'applications est JBoss :

#### **SQLServer**

- Pilote de base de données : Microsoft MS SQL Server (type 4) Versions : 2012, 2012 SP1 et SP3, 2014, 2014 SP1, 2016 SP1
- Port par défaut : 1433
- Classe de pilote : com.microsoft.sqlserver.jdbc.SQLServerDriver

• URL du pilote: jdbc:sqlserver://<your\_db\_host>[\ \<named\_instance>]:<your\_db\_port>;databaseName=<your\_db\_name>,validconnection-checker-class-name =org.jboss.jca.adapters.jdbc.extensions.mssql.MSSQLValidConnectionChecker

Par exemple : :/subsystem=datasources/data-source=UnicaPlatformDS:add(jndiname="java:/UnicaPlatformDS",connection-url="jdbc:sqlserver:// localhost:1433;databaseName=plat11",driver-name=sql,username=sa,password=test1234,valid-connection-checker-classname="org.jboss.jca.adapters.jdbc.extensions.mssql.MSSQLValidConnectionChecker")

#### **Oracle**

- Pilote : Oracle JDBC Driver
- Port par défaut : 1521
- Classe de pilote : oracle.jdbc.OracleDriver
- URL du pilote :

jdbc:oracle:thin:@<your\_db\_host>:<your\_db\_port>:<your\_db\_service\_name>

#### Exemple :

#### **MariaDB**

- Pilote de base de données : mariadb-java-client-2.5.1.jar
- Port par défaut : 3306
- Classe de pilote : org.mariadb.jdbc.Driver
- URL du pilote : jdbc:mariadb://<your\_db\_host>:<PORT>/ <Your\_DB\_user\_name>
- Propriétés : Add user =<your\_db\_user\_name>
- Propriétés : Add user = password=<your\_db\_password>
- Driver module xa-datasource-class= org.mariadb.jdbc.MySQLDataSource

#### **OneDB**

• Pilote de base de données : onedb-jdbc-complete-8.0.0-SNAPSHOT.jre8.jar

- Port de la base de données : 20195
- Pilote : Pilote JDBC Informix
- Classe de pilote : com.informix.jdbc.IfxDriver
- URL du pilote : jdbc:informix-sqli://<your\_db\_host>/ <your\_db\_name>:INFORMIXSERVER=<your\_db\_servername>;

#### **Tomcat**

Spécifiez le chemin de bibliothèque natif du fichier JAR de pilote de base de données sur le serveur. Par exemple : db2jcc4.jar/ojdbc7.jar/sqljdbc4.jar.

**EU Note:** Si vous souhaitez chiffrer le mot de passe, exécutez l'utilitaire encryptTomcatDBPasswords.sh depuis <ACCUEIL\_JOURNEY>/tools/bin. Pour en savoir plus sur l'utilitaire, consultez le chapitre 20 du Guide d'administration Unica Platform. Utilitaires Unica Platform et scripts SQL > Utilitaires Unica Journey > encryptTomcatDBPassword.

Utilisez ces valeurs si votre serveur d'applications est Tomcat :

#### **SQLServer**

- Pilote de base de données : Microsoft MS SQL Server (type 4) Versions : 2012, 2012 SP1 et SP3, 2014, 2014 SP1, 2016 SP1
- Port par défaut : 1433
- Classe de pilote : com.microsoft.sqlserver.jdbc.SQLServerDriver
- Type de pilote : javax.sql.DataSource
- URL du pilote : jdbc:sqlserver://<your\_db\_host>[\

\<named\_instance>]:<your\_db\_port>;databaseName=<your\_db\_name>

#### **Oracle**

- Pilote : Oracle JDBC Driver
- Port par défaut : 1521
- Classe de pilote : oracle.jdbc.OracleDriver
- URL du pilote :

jdbc:oracle:thin:@<your\_db\_host>:<your\_db\_port>:<your\_db\_service\_name>

#### **MariaDB**

- Pilote : Pilote JDBC MariaDB.
- Port par défaut : 3306
- Classe de pilote : org.mariadb.jdbc.Driver
- URL du pilote : jdbc:mariadb://<your\_db\_host>:<PORT>/
	- <Your\_DB\_user\_name>
- Propriétés : Ajouter user=<your\_db\_user\_name>

#### **OneDB**

- Pilote de base de données : onedb-jdbc-complete-8.0.0-SNAPSHOT.jre8.jar
- Port de la base de données : 20195
- Pilote : Pilote JDBC Informix
- Classe de pilote : com.informix.jdbc.IfxDriver
- URL du pilote : jdbc:informix-sqli://<your\_db\_host>/ <your\_db\_name>:INFORMIXSERVER=<your\_db\_servername>;

# <span id="page-30-0"></span>Chapter 4. Installation de Unica Journey

Vous devez exécuter le programme d'installation d'Unica pour démarrer l'installation de Unica Journey. Le programme d'installation de Unica démarre le programme d'installation du produit durant le processus d'installation. Assurez-vous que le programme d'installation d'Unica et le programme d'installation du produit sont stockés dans le même emplacement.

A chaque fois que vous exécutez le programme d'installation de la suite Unica, vous devez d'abord entrer les informations de connexion de base de données pour les tables système Unica Platform. Lorsque le programme d'installation d'Unica Journey démarre, vous devez entrer les informations requises pour Unica Journey

**E** Note: Unica Journey Le déploiement d'application Web à l'aide du fichier EAR dans Tomcat n'est pas pris en charge.

### **Fichiers d'installation**

Le nom des fichiers d'installation varie selon la version du produit et le système d'exploitation sur lequel ils doivent être installés (à l'exception d'UNIX). Pour UNIX, il existe des fichiers d'installation différents pour les modes X Window System et Console.

Le tableau suivant présente des exemples de fichiers d'installation nommés en fonction de la version du produit et du système d'exploitation :

#### **Table 6. Fichiers d'installation**

**Ce tableau contient le nom des systèmes d'exploitation dans une colonne et le nom des fichiers d'installation correspondants dans l'autre colonne.**

#### **Système**

#### **d'exploitation Fichier d'installation**

Windows : modes Product\_N.N.N.N\_win64.exe, où Product indique le nom du Interface graphique produit, N.N.N.N le numéro de version du produit et Windows 64 bits, le et Console système d'exploitation sur lequel le fichier doit être installé.

Product N.N.N.N win.exe,

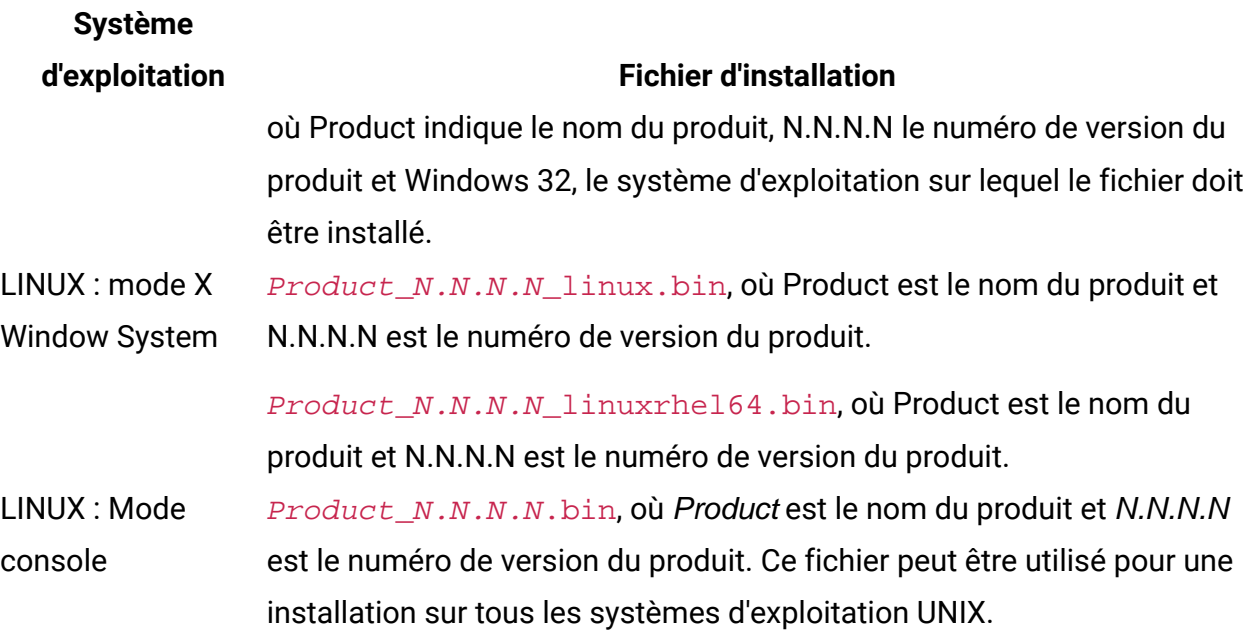

## <span id="page-31-0"></span>Composants Unica Journey

Pour utiliser les utilitaires Unica Journey sur des ordinateurs supplémentaires, vous devez y installer les utilitaires et l'application Web. Cette opération est nécessaire, car les utilitaires utilisent les fichiers JAR dans l'application Web. Cependant, lorsque vous installez Unica Journey pour utiliser les utilitaires, vous n'avez pas besoin de redéployer Unica Journey, ni de créer d'autres tables système Unica Journey.

Le tableau suivant répertorie les composants que vous pouvez sélectionner lorsque vous installez Unica Journey :

#### **Tableau 7. Composants Journey**

**Cette table à deux colonnes utilise la première colonne pour fournir les noms des composants Platform que vous pouvez sélectionner lorsque vous installez Unica Platform, et utilise la deuxième colonne pour décrire les composants.**

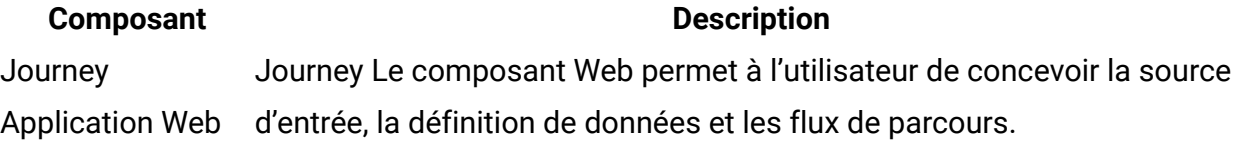

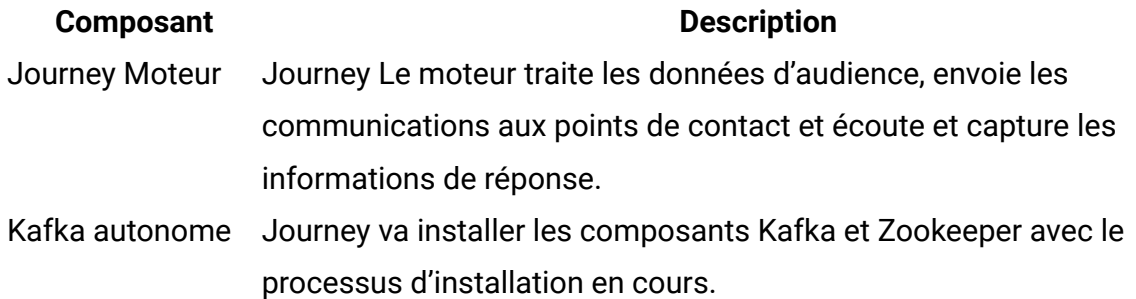

## <span id="page-32-0"></span>Installation de Unica Journey en mode interface graphique

Pour Windows, utilisez le mode interface graphique pour installer Unica Journey. Pour LINUX, utilisez le mode X Window System pour installer Unica Journey.

**A** Important: Avant d'utiliser le mode interface graphique pour installer Unica Journey, vérifiez que l'espace temporaire disponible sur l'ordinateur sur lequel vous avez installé Unica Journey est plus de trois fois supérieur à la taille des programmes d'installation de Unica Journey.

Assurez-vous que le programme d'installation Unica et Unica Journey sont situés dans le même répertoire sur l'ordinateur sur lequel vous souhaitez installer Unica Journey.

Exécutez les opérations suivantes pour installer Unica Journey dans le mode interface graphique :

- 1. Accédez au dossier dans lequel vous avez sauvegardé le programme d'installation Unica et cliquez deux fois dessus pour le démarrer.
- 2. Cliquez sur **OK** sur le premier écran pour accéder à la fenêtre **Introduction**.
- 3. Suivez les instructions du programme d'installation, puis cliquez sur **Suivant**. Utilisez les informations du tableau suivant pour exécuter les actions appropriées dans chaque fenêtre du programme d'installation Unica.

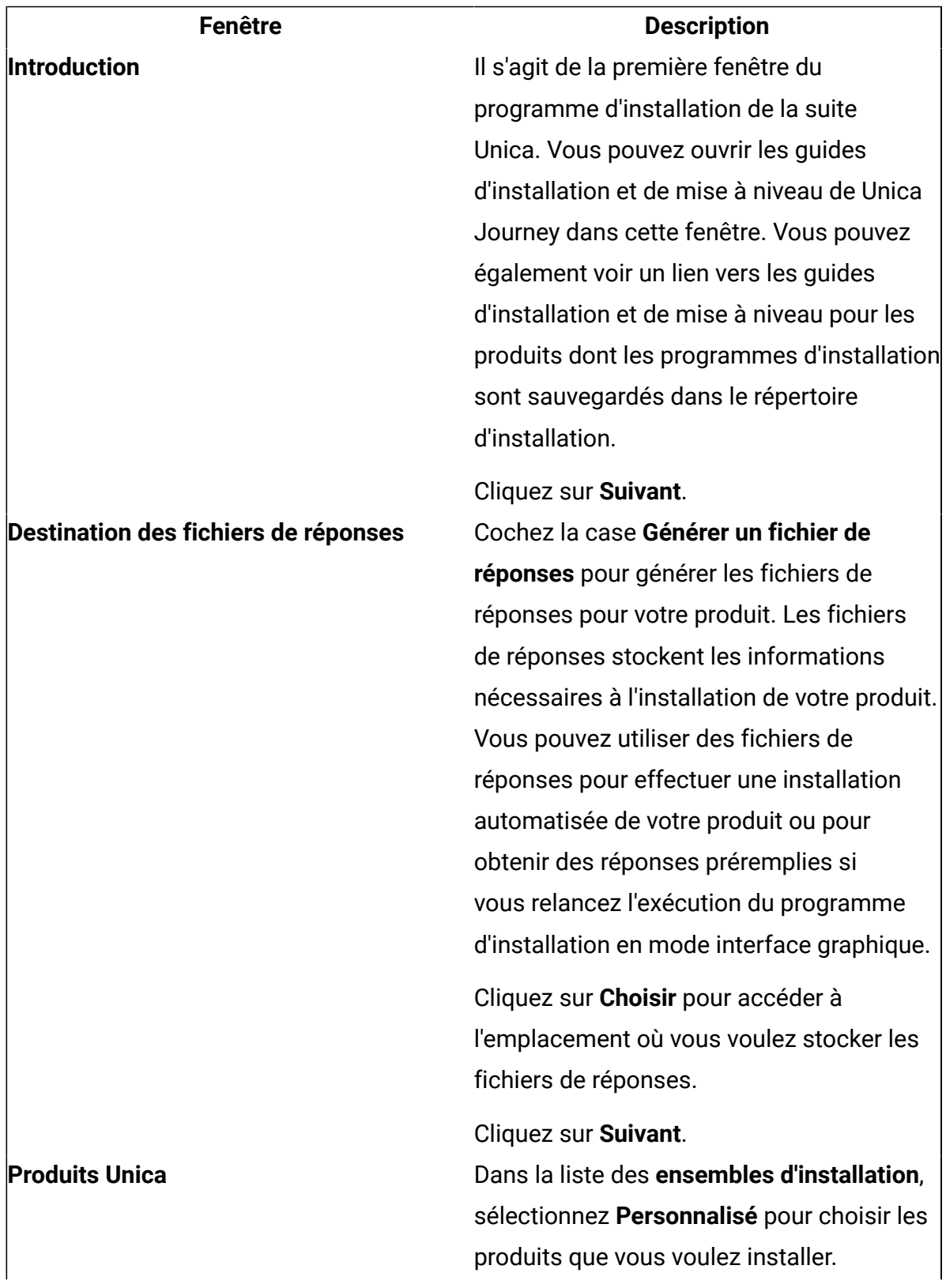

### **Table 8. Programme d'installation d'Unica**

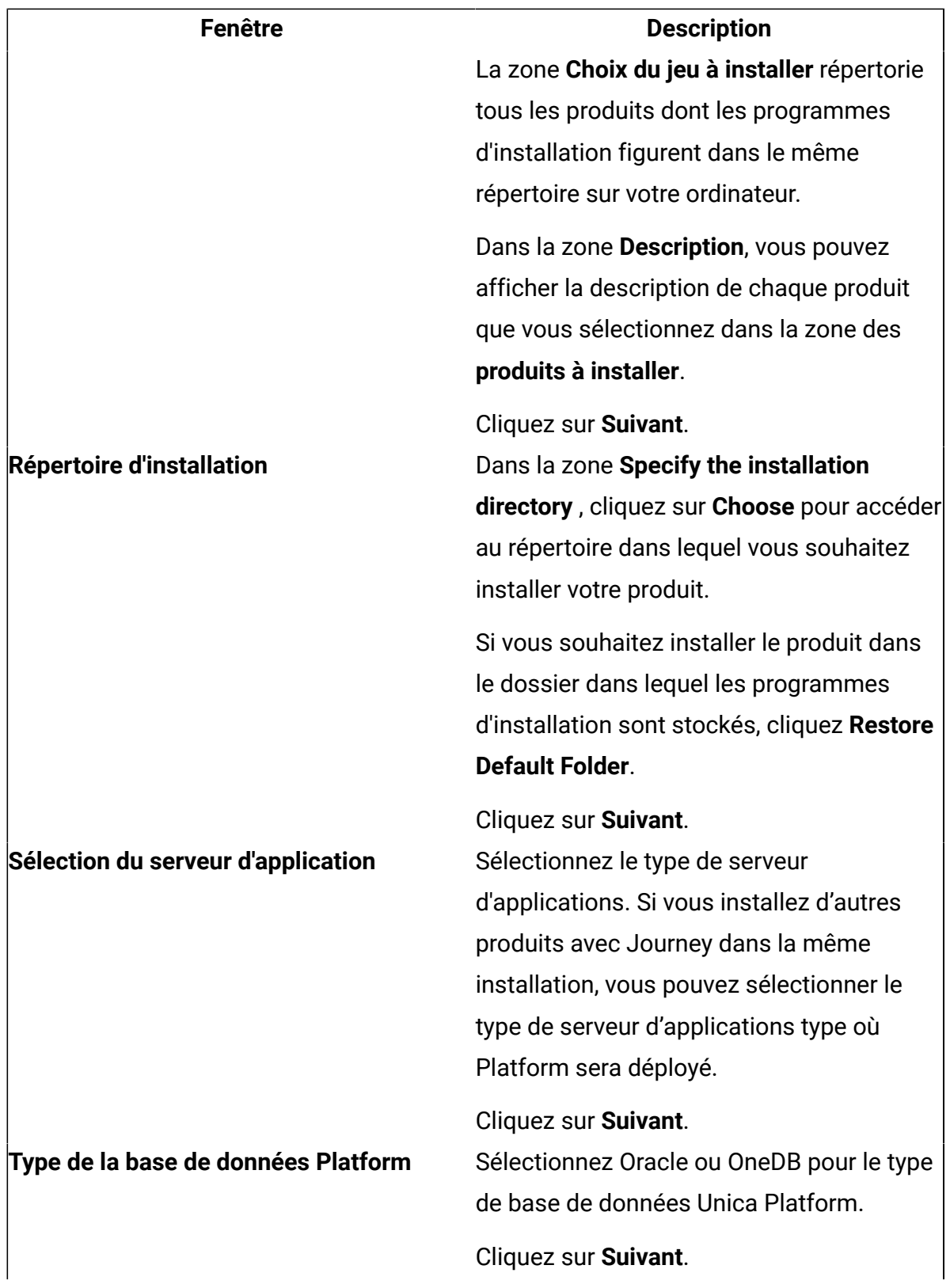

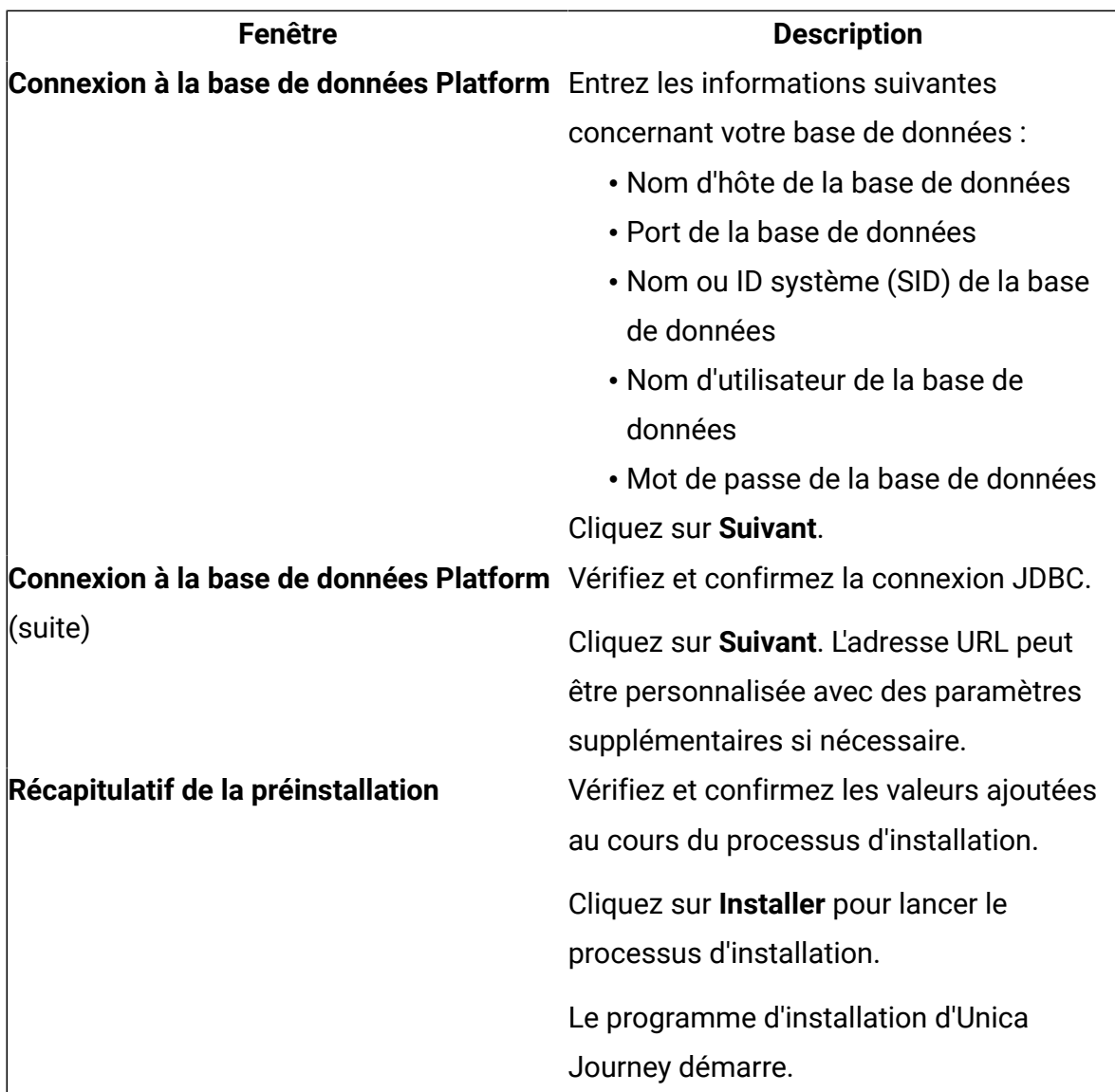

- 4. Suivez les instructions du programme d'installation d'Unica Platform pour installer ou mettre à niveau Unica Platform. Pour plus d'informations, voir le document Unica Platform - Guide d'installation.
- 5. Dans la fenêtre **Installation terminée**, cliquez sur **Terminé**. L'installation de Unica Platform est terminée, et le programme d'installation de Unica Journey s'affiche.
- 6. Utilisez les informations contenues dans le tableau suivant pour naviguer dans le programme d'installation de Unica Journey. Dans la fenêtre **Connexion à la base de**

**données Platform**, entrez toutes les informations requises et cliquez sur **Suivant** pour lancer le programme d'installation de Unica Journey.

#### **Table 9. Interface graphique du programme d'installation Unica Journey**

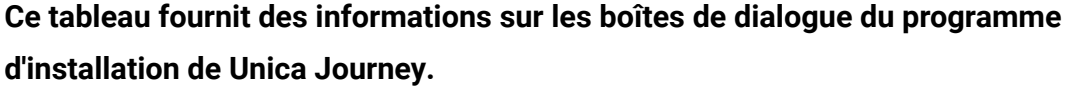

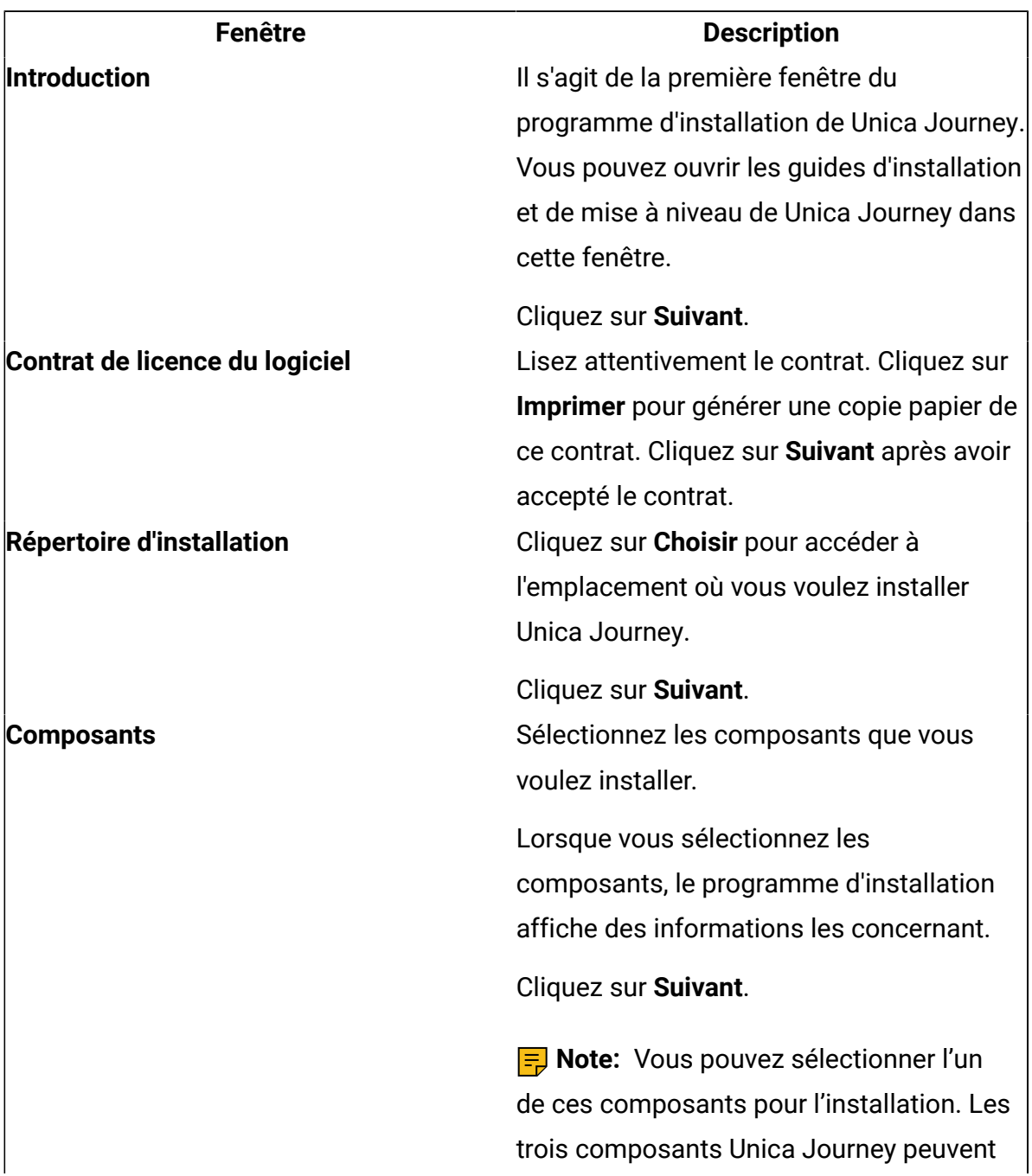

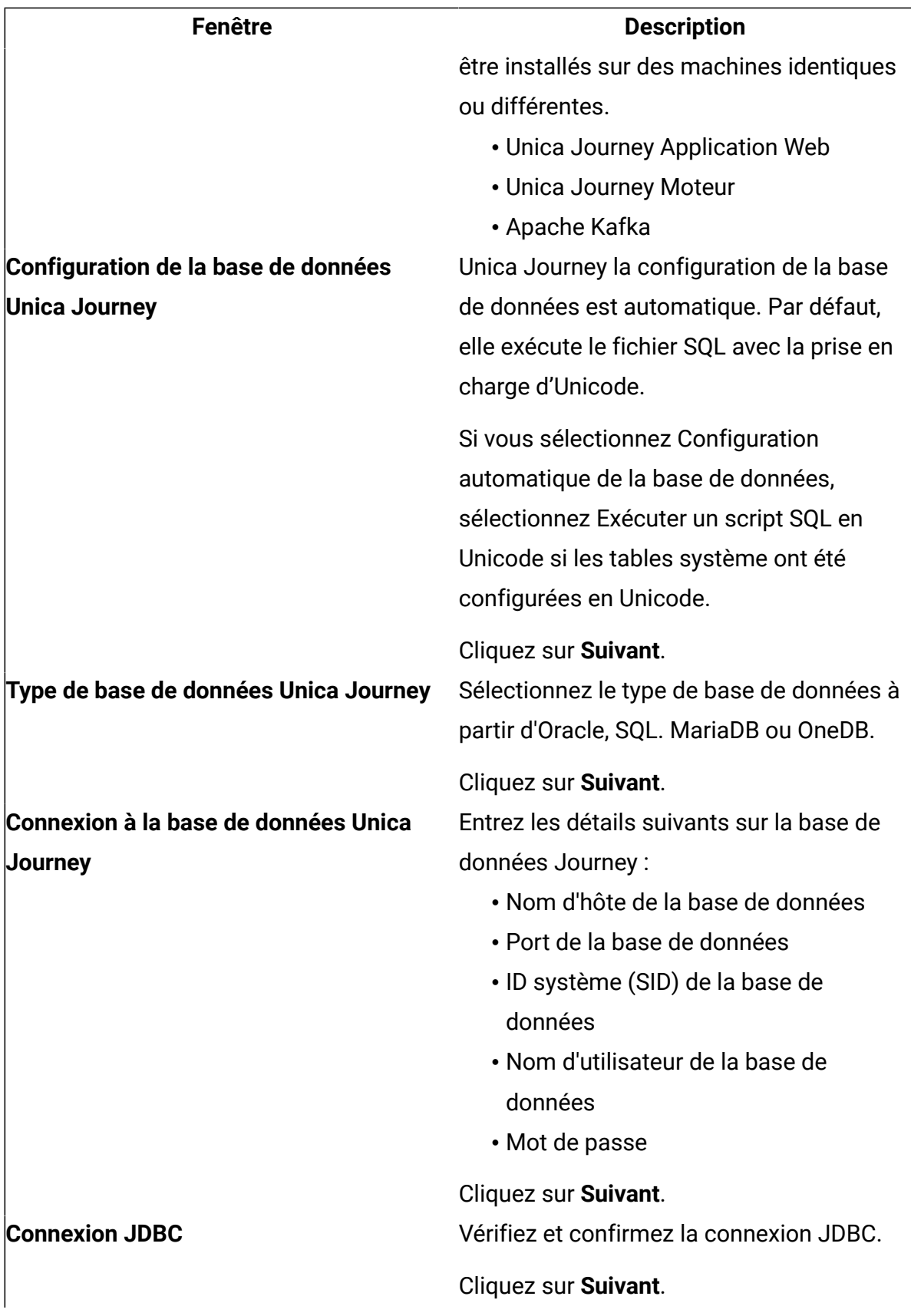

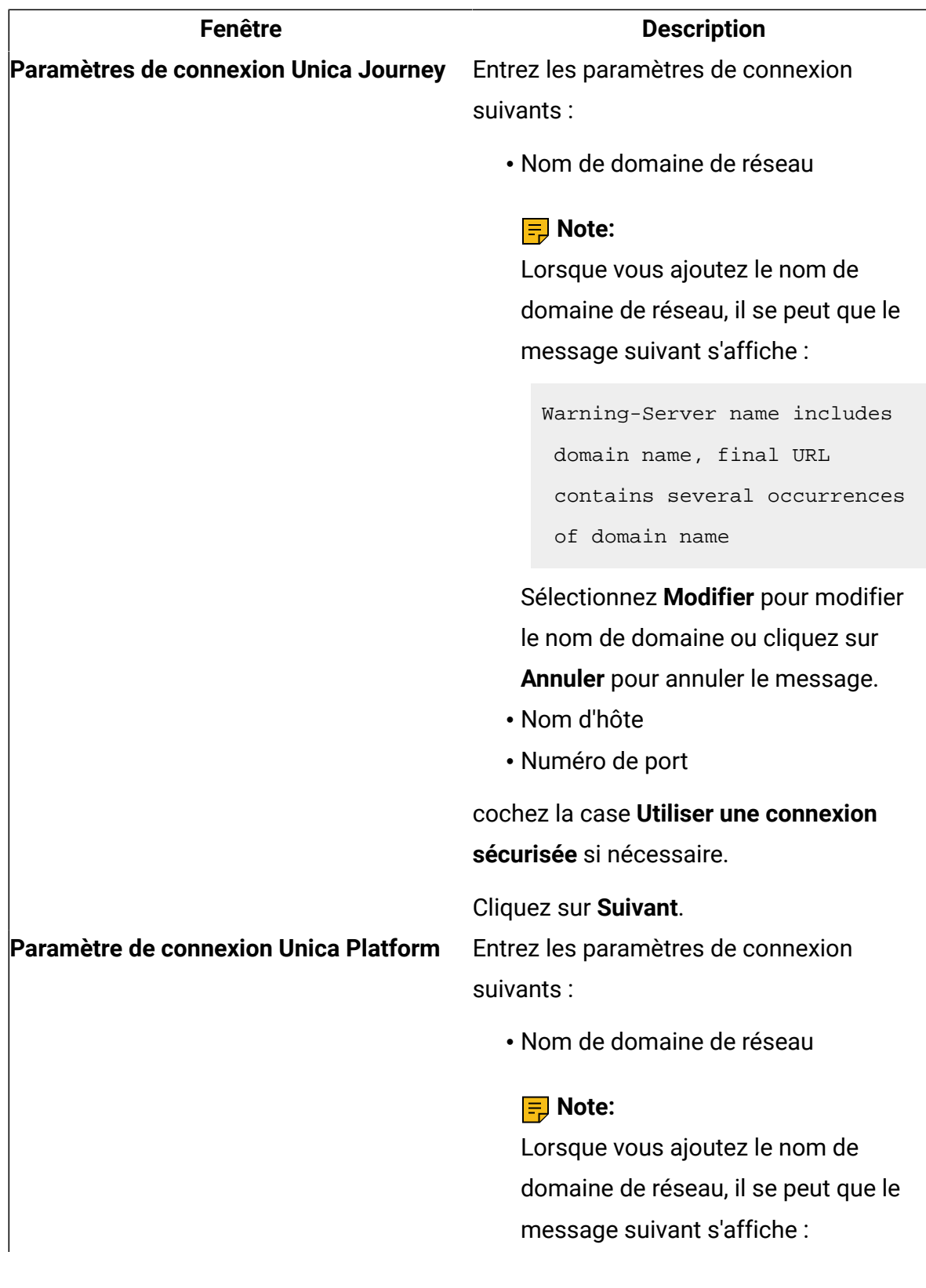

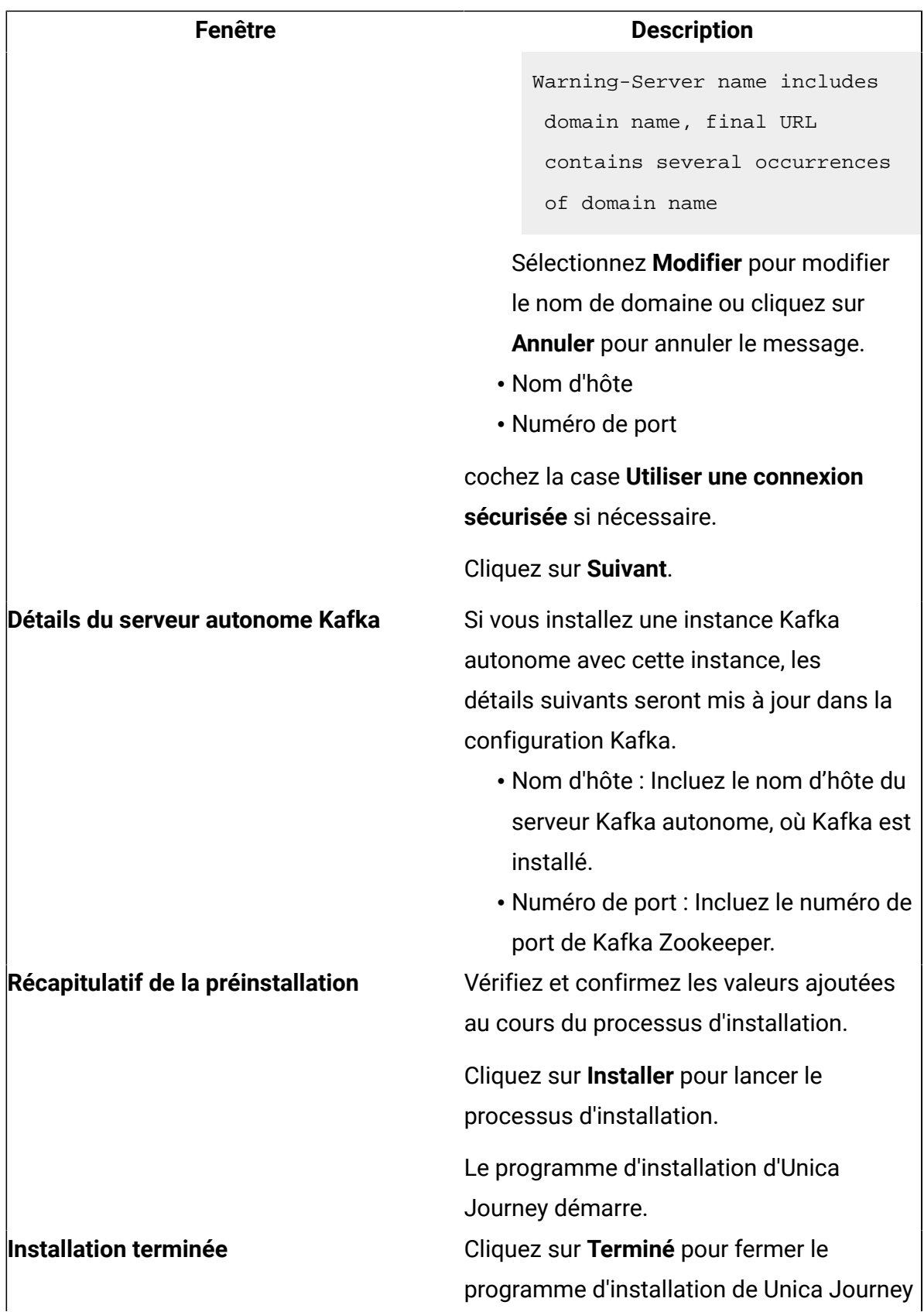

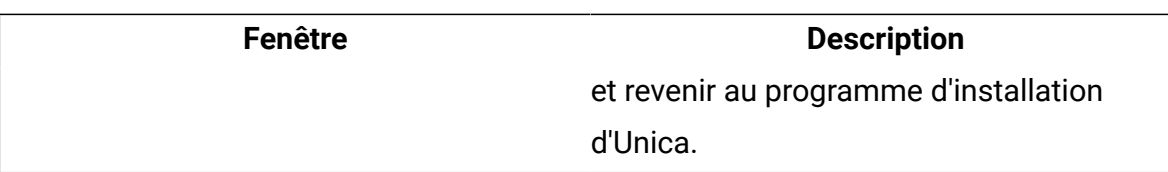

- 7. Dans la fenêtre **Installation terminée**, cliquez sur **Terminé** pour quitter le programme d'installation de Unica Journey et retourner à celui d'Unica.
- 8. Procédez comme suit dans le programme d'installation d'Unica pour terminer l'installation de Unica Journey.

Utilisez les informations du tableau suivant pour exécuter les actions appropriées dans chaque fenêtre du programme d'installation Unica.

#### **Table 10. Interface graphique du programme d'installation HCL Unica**

### **Ce tableau fournit des informations sur les boîtes de dialogue restantes du programme d'installation d'Unica.**

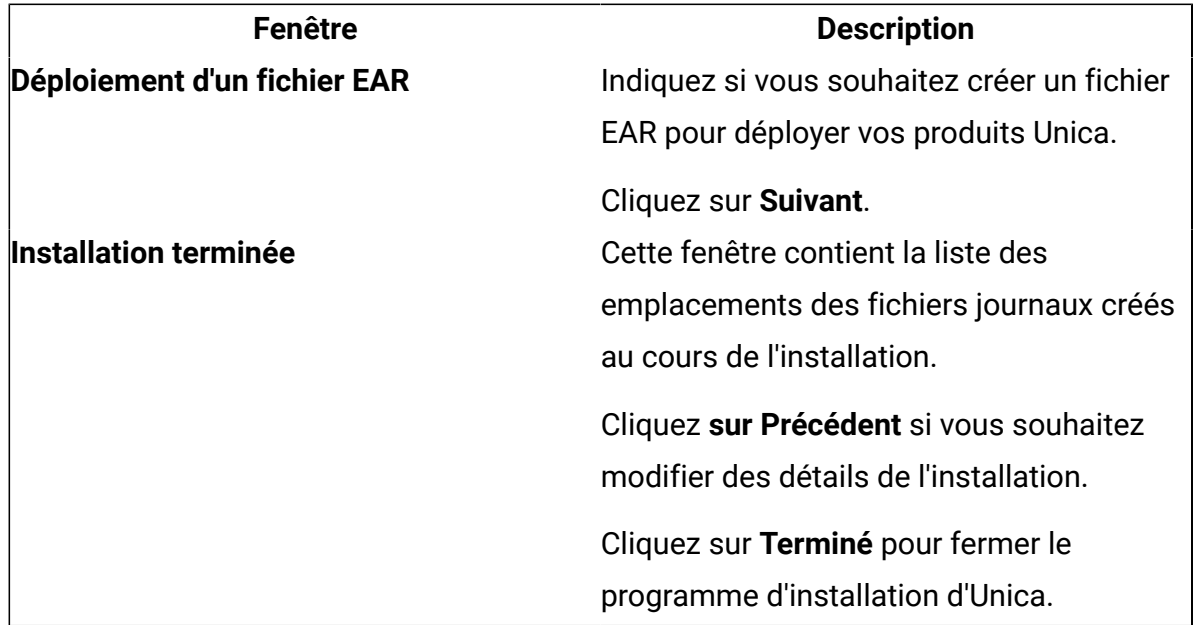

## <span id="page-40-0"></span>Installation de Unica Journey à l'aide du mode console

Le mode console permet d'installer Unica Journey à partir de la fenêtre de ligne de commande. Vous pouvez sélectionner différentes options dans la fenêtre de ligne de commande pour exécuter des tâches comme la sélection des produits à installer ou la sélection du répertoire de base pour l'installation.

Avant d'installer Unica Journey, vérifiez que vous avez configuré les éléments suivants.

- Un profil de serveur d'applications
- Un schéma de base de données

Pour afficher correctement les écrans du programme d'installation en mode console, configurez le logiciel de votre terminal afin qu'il prenne en charge le codage de caractères UTF-8. Les autres codages de caractères, ANSI par exemple, ne permettent pas d'afficher le texte correctement. Dans ce cas, certaines informations ne seront pas lisibles.

- 1. Ouvrez une fenêtre d'invite de ligne de commande et accédez au répertoire dans lequel vous avez sauvegardé le programme d'installation de Unica et celui de Unica Journey.
- 2. Effectuez l'une des actions suivantes pour exécuter le programme d'installation d'Unica.
	- Pour Windows, entrez la commande suivante :

**HCL\_Unica\_installer\_12.1.0.3** -i console

Par exemple : HCL\_Unica\_Installer\_12.1.0.3\_win.exe -i console

• Pour UNIX, appelez le fichier HCL\_Unica\_installer\_12.1.0.3.sh.

Par exemple : HCL\_Unica\_installer\_12.1.0.3.sh

- 3. Suivez les indications affichées par l'invite de ligne de commande. Suivez les instructions ci-dessous lorsque vous devez sélectionner une option dans l'invite de ligne de commande :
	- Les options par défaut sont définies par le symbole [X].
	- Pour sélectionner ou désélectionner une option, tapez le numéro correspondant et appuyez sur Entrée.

Prenons l'exemple de la liste suivante dans laquelle sont répertoriés les composants que vous pouvez installer :

1 [X] Unica Platform

2 [X] Unica Journey

**Note:** Ne désélectionnez pas l'option pour Unica Platform, sauf si vous avez déjà installé ce produit.

- 4. Le programme d'installation de Unica lance le programme d'installation de Unica Journey au cours de la procédure d'installation. Suivez les instructions de la fenêtre de ligne de commande du programme d'installation de Unica Journey.
- 5. Une fois que vous avez entré  $\text{quit}$  dans la fenêtre d'invite de ligne de commande du programme d'installation de Unica Journey, la fenêtre se ferme. Suivez les instructions de la fenêtre d'invite de ligne de commande du programme d'installation d'Unica pour terminer l'installation de Unica Journey.

**EU Note:** Si une erreur survient pendant l'installation, un fichier journal est généré. Vous devez quitter le programme d'installation pour visualiser le fichier journal.

## <span id="page-42-0"></span>Installation silencieuse de Unica Journey

Utilisez le mode silencieux (sans opérateur) pour installer Unica Journey plusieurs fois.

Avant d'installer Unica Journey, vérifiez que vous avez configuré les éléments suivants :

- Un profil de serveur d'applications
- Un schéma de base de données

Lorsque vous installez Unica Journey en mode silencieux, des fichiers de réponses sont utilisés pour obtenir les informations requises durant l'installation. Vous devez créer des fichiers de réponses pour une installation en mode silencieux du produit. Vous pouvez créer des fichiers de réponses en procédant de l'une des façons suivantes :

• En utilisant les exemples de fichier de réponses comme modèle pour créer vos fichiers de réponses. Les exemples de fichiers de réponses sont inclus aux programmes d'installation du produit dans l'archive compressée ResponseFiles.

• En exécutant les programmes d'installation de produit en mode interface graphique (Windows) ou X Window System (UNIX) ou en mode console avant d'installer le produit en mode silencieux. Un fichier de réponses est créé pour le programme d'installation de la suite Unica et un ou plusieurs fichiers de réponses sont créés pour votre programme d'installation du produit. Les fichiers sont créés dans le répertoire que vous spécifiez.

**A Important** : Pour des raisons de sécurité, le programme d'installation n'enregistre pas les mots de passe de base de données dans les fichiers de réponses. Lorsque vous créez des fichiers de réponses, vous devez éditer chaque fichier de réponses pour saisir les mots de passe de base de données. Ouvrez chaque fichier de réponses et recherchez PASSWORD pour identifier l'emplacement dans lequel vous devez effectuer ces modifications.

Lorsque le programme d'installation s'exécute en mode silencieux, il recherche le fichier de réponses selon l'ordre suivant :

- Dans le répertoire où le programme d'installation d'Unica est stocké.
- Dans le répertoire personnel de l'utilisateur qui installe le produit

Assurez-vous que tous les fichiers de réponses se trouvent dans le même répertoire. Vous pouvez changer le chemin dans lequel les fichiers de réponses sont lus en ajoutant des arguments à la ligne de commande. Par exemple : - DUNICA\_REPLAY\_READ\_DIR="myDirPath" -f myDirPath/installer.properties

Utilisez la commande suivante pour Windows :

• **HCL\_Unica\_installer\_12.1.0.3** -i silent Par exemple :

HCL\_Unica\_installer\_12.1.0.3\_win.exe -i silent

Utilisez la commande suivante pour Linux™ :

• HCL\_Unica\_installer\_12.1.0.3 \_operating\_system .bin -i silent Par exemple :

#### HCL\_Unica\_installer\_12.1.0.3\_linux.bin -i silent

## <span id="page-44-0"></span>Exemples de fichiers de réponses

Vous devez créer des fichiers de réponses pour configurer l'installation en mode silencieux de Unica Journey. Vous pouvez utiliser des exemples de fichiers de réponses pour créer vos fichiers de réponses. Les exemples de fichiers de réponses sont inclus aux programmes d'installation dans l'archive compressée ResponseFiles.

Le tableau suivant contient des informations sur les exemples de fichiers de réponses :

#### **Tableau 11. Description des exemples de fichiers de réponses**

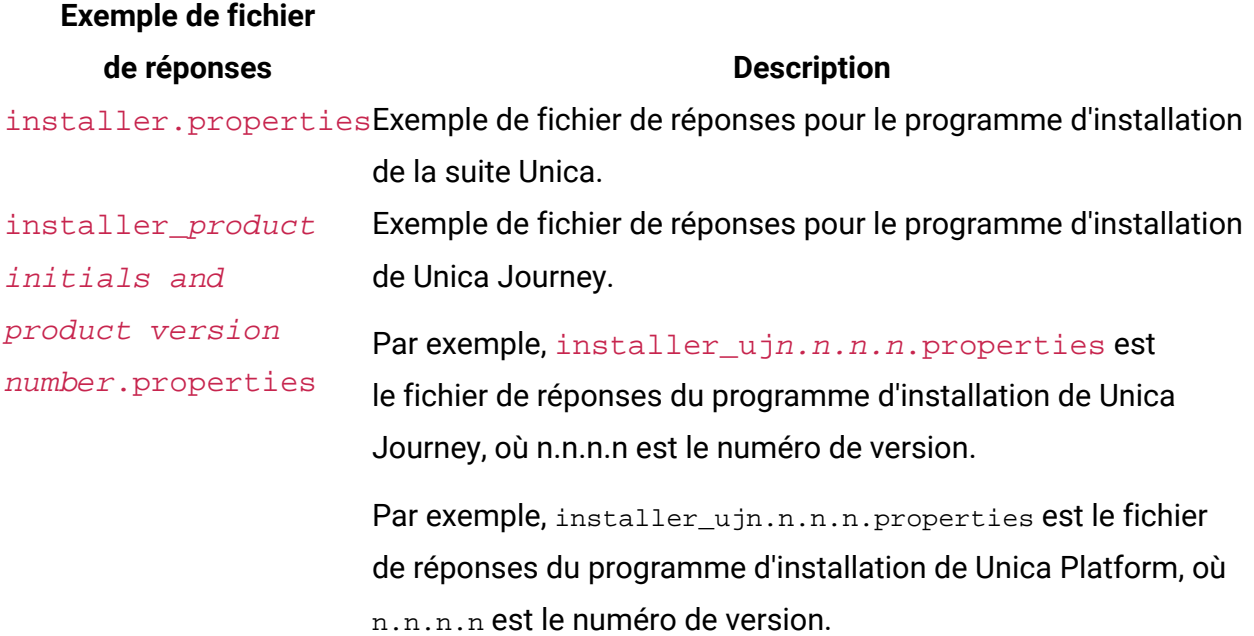

# <span id="page-45-0"></span>Chapter 5. Déploiement d'une application Unica Journey

Vous pouvez déployer l'application Web Unica Journey à l'aide d'un fichier WAR ou vous pouvez déployer les fichiers WAR individuels.

Pour déployer Unica Journey, suivez les instructions dans cette section et démarrez le serveur Unica Journey.

Unica Journey L'application Web doit être déployée dans une instance Tomcat distincte. Elle ne doit pas être incluse dans le profil de serveur d'applications de déploiement Unica Platform (unica.war) (instance Tomcat).

## <span id="page-45-1"></span>Déploiement de Unica Journey sur le serveur d'applications Apache Tomcat

Vous pouvez déployer ou exécuter les composants Journey suivants.

- Journey Web : il doit être déployé dans Tomcat.
- Journey Engine : il est exécuté en tant qu'application autonome.
- Serveur Kafka : il est exécuté en tant qu'application autonome (serveur Kafka et Zookeeper).

Suivez les instructions décrites ci-dessous lorsque vous déployez Unica Journey sur Tomcat :

- <span id="page-45-2"></span>• Unica Les produits personnalisent la JVM utilisée par Tomcat. Vous devez créer une nouvelle instance Tomcat dédiée au déploiement d'applications Web Unica Journey.
- Si vous effectuez le déploiement dans un environnement de production, spécifiez une valeur au moins égale à 1024 pour les paramètres de taille du segment de mémoire JVM en ajoutant la ligne suivante à setenv.bat/sh ex. : set CATALINA\_OPTS= %CATALINA\_OPTS% -Xms1024m -Xmx1024m -XX:MaxPermSize=512m.

Il s'agit des valeurs minimales recommandées. Analysez vos exigences de dimensionnement pour déterminer les valeurs correctes pour vos besoins. La valeur **-Xmx** doit être ajustée en fonction de la charge du système. Notez qu'un serveur d'applications 64 bits et qu'une machine virtuelle Java sont généralement nécessaires pour les valeurs supérieures à 2 048.

• Modifiez le paramètre JAVA\_OPTIONS pour ajouter la valeur suivante dans seteny.bat/ sh.

```
set JAVA_OPTS=%JAVA_OPTS% -DUNICA_PLATFORM_CACHE_ENABLED=true 
-Dclient.encoding.override=UTF-8.
```
• Vous devez ajouter le fichier XML de déploiement Unica Journey avec le nom journey.xml et le chemin d'accès de journey.war à l'instance Tomcat Unica Journey. Par exemple :

```
<?xml version="1.0"?> 
<Context docBase="<Journey_HOME>/Web/journey.war"> 
     <Environment name="journey.web.home" value="<Journey_HOME>/Web/" 
 type="java.lang.String"/> 
     <Resource name="JourneyDS" type="javax.sql.DataSource" 
 factory="com.hcl.journey.tomcat.util.JourneyTomcatDSFactory" 
  maxActive="30" maxIdle="10" maxWait="10000" 
  username="<USERNAME>" password="<PASSWORD>" 
 driverClassName="DRIVER_CLASS_NAME" 
  url="<DRIVER_URL>"/> 
<Resource name=JourneyReportDS" type="javax.sql.DataSource" 
 factory="com.hcl.journey.tomcat.util.JourneyTomcatDSFactory" 
  maxActive="30" maxIdle="10" maxWait="10000" 
  username="<USERNAME>" password="<PASSWORD>" 
 driverClassName="DRIVER_CLASS_NAME" 
  url="<DRIVER_URL>"/> 
</Context>
```
#### **E** Note:

- docBase = le chemin doit pointer vers le fichier war de Journey Web
- {{You can encrypt DB password using }} JourneyEncryptionUtility.shsitué dans<Journey\_Install\_Path>/tools

Conseils importants pour la création d'une connexion DataSource :

**Oracle :**

DRIVER\_URL : jdbc:oracle:thin:@<DB\_HOST\_NAME:<DB\_PORT>:<SID\_NAME>

DRIVER\_CLASS\_NAME : oracle.jdbc.OracleDriver

#### **MariaDB :**

DRIVER\_URL : jdbc:mariadb://<DB\_HOST\_NAME>:<DB\_PORT>/<DB\_USER\_NAME>

DRIVER\_CLASS\_NAME : org.mariadb.jdbc.Driver

#### **SQL Server**

DRIVER\_URL : jdbc:sqlserver://

<DB\_HOST\_NAME>:<DB\_PORT>;databaseName=<DB\_USER\_NAME>

Nom de classe du pilote JDBC - com.microsoft.sqlserver.jdbc.SQLServerDriver

#### **OneDB**

DRIVER\_URL : jdbc:informix-sqli://<DB\_HOST\_NAME>:<DB\_PORT>/

<DB\_SCHEMA\_NAME>:informixserver=<INFORMIX\_SERVER\_NAME>

DRIVER\_CLASS\_NAME : com.informix.jdbc.IfxDriver

<span id="page-47-0"></span>• Redémarrez le serveur d'applications Tomcat.

## Instructions de déploiement d'Unica Journey sur WebSphere

A partir de la version 12.1.0.4, il est possible de déployer Unica Journey sur WebSphere. Vous devez suivre un ensemble d'instructions lorsque vous déployez Unica Journey sur WebSphere.

Assurez-vous que la version de WebSphere répond aux conditions requises décrites dans le document Environnements logiciels recommandés et configuration minimum requise qui précise les groupes de correctifs nécessaires (si nécessaire). Les instructions de déploiement d'Unica Journey sur WebSphere sont les suivantes :

- Déployez le fichier journey.war en tant qu'application d'entreprise. Lorsque vous déployez le fichier journey.war, vérifiez que la valeur Java 18 pour SDK 1.8 est affectée au niveau source du kit JDK du compilateur JSP et que les pages JSP sont précompilées comme suit :
	- Dans le formulaire dans lequel vous recherchez et sélectionnez le fichier WAR, sélectionnez **Afficher tous les paramètres et options d'installation** afin que l'assistant **Sélection des options d'installation** s'exécute.
	- A l'étape 1 de l'assistant **Sélection des options d'installation**, sélectionnez **Précompilation des fichiers JSP**.
	- A l'étape 3 de l'assistant **Sélection des options d'installation**, vérifiez que le paramètre **Niveau source JDK** est défini sur 18 pour SDK 1.8.
	- A l'étape 8 de l'assistant **Sélection des options d'installation**, sélectionnez **JourneyDS** en tant que ressource cible correspondante.
	- A l'étape 10 de l'assistant **Sélection des options d'installation**, indiquez /journey (en minuscules) comme racine de contexte.
		- Cliquez sur Terminer et attendez que l'application soit installée.
		- Dans Applications d'entreprise WebSphere, sélectionnez **Votre application, par exemple :** journey.war
- Dans la section **Paramètres de conteneur Web > Conteneur Web > Gestion de session** du serveur, activez les cookies. Spécifiez un autre nom de cookie de session pour chaque application déployée. Utilisez l'une des procédures suivantes pour spécifier un nom de cookie :
	- Cochez la case **Remplacer la gestion de session** sous **Gestion de session**. Si vous avez déployé des fichiers WAR séparés pour vos produits Unica, dans la console WebSphere, dans la section **Applications > Applications d'entreprise > [application\_déployée] > Gestion de session > Activer les cookies > Nom de cookie** du serveur, spécifiez un nom de cookie de session unique.

◦ Si votre installation doit prendre en charge les caractères non-ASCII, par exemple pour le portugais ou pour les paramètres régionaux qui exigent des caractères multi-octets, ajoutez la ligne suivante aux **arguments JVM génériques** au niveau du serveur :

-Dfile.encoding=UTF-8

-Dclient.encoding.override=UTF-8

Si vous déployez une configuration hors production, ajoutez

-DENABLE NON PROD MODE=true

Ajoutez la variable de chemin **Accueil Journey Web** comme ci-dessous où nous avions l'habitude de placer le dossier de propriétés et de configuration :

-Djourney.web.home=<Journeys\_Home>/Web/

Dans le cas d'une configuration de production, cette option Java doit être supprimée ou paramétrée sur false.

Conseil de navigation : sélectionnez **Serveurs > Serveurs d'applications > Gestion de processus et Java > Définition de processus > Machine virtuelle Java > Arguments JVM génériques**.

Détails supplémentaires :

- Dans la section **Applications > Applications d'entreprise** du serveur, sélectionnez le fichier WAR que vous avez déployé, puis sélectionnez **Chargement de classes et détection de mise à jour** et définissez les propriétés ci-dessous.
- Dans la section **Applications > Applications d'entreprise** du serveur, sélectionnez le fichier EAR ou le fichier WAR que vous avez déployé, puis sélectionnez **Chargement de classes et détection de mise à jour** et définissez les propriétés ci-dessous.
	- Si vous déployez un fichier WAR :
		- Pour **Ordre du chargeur de classes**, sélectionnez **Classes chargées en premier avec un chargeur de classes local (dernier parent)**.
		- Pour **Règles de chargeur de classes WAR**, sélectionnez **Chargeur de classes unique pour l'application**.
- Dans Applications d'entreprise WebSphere, sélectionnez **Your Application > Gestion des modules > Your Application > Ordre du chargeur de classes > Classes chargées en premier avec un chargeur de classe local (dernier parent).** .
- La taille de segment de mémoire minimale recommandée pour le fonctionnement de base de l'application est 512 et la taille de segment de mémoire maximale recommandée est 1024.

Pour spécifier la taille de segment de mémoire, procédez comme suit :

- 1. Dans Applications d'entreprise WebSphere, sélectionnez **Serveurs > Serveurs d'applications WebSphere > serveur1 > Infrastructure du serveur > Gestion des processus et Java > Définition des processus > Machine virtuelle Java**.
- 2. Affectez la valeur 512 à la taille du segment de mémoire initial.
- 3. Affectez la valeur 1 024 à la taille de segment de mémoire maximale.

Pour plus d'informations sur la définition de la taille, voir la documentation WebSphere.

Ajoutez une propriété personnalisée de conteneur Web spécifique :

- 1. Cliquez sur Serveurs > Types de serveur > Serveurs d'applications, puis sélectionnez le serveur initialement créé.
- 2. Cliquez sur Paramètres du conteneur Web > Conteneur Web.
- 3. Cliquez sur Custom properties.
- 4. Cliquez sur Créer.
- 5. Entrez les valeurs de propriété suivantes :

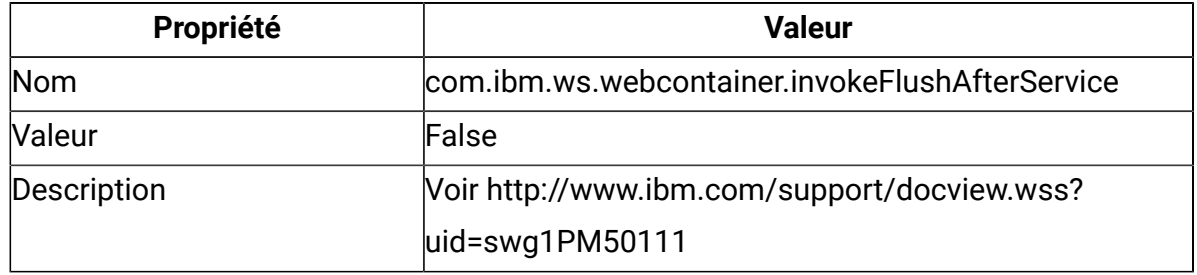

- 6. Cliquez sur OK.
- 7. Cliquez sur Sauvegarder.

**E** Note: Pour le déploiement sur WebSphere vous devez importer les certificats HTTPS. Journey étant intégré à Link et Deliver, si ces applications sont déployées sur HTTPS, vous devez importer des certificats HTTPS dans WebSphere Application Server, sinon Journey ne pourra pas accéder à Link ni à Deliver.

Si vous avez besoin de savoir comment importer le certificat SSL, l'URL suivante vous aidera : [https://www.ibm.com/support/knowledgecenter/en/SSEKCU\\_1.1.2.1/](https://www.ibm.com/support/knowledgecenter/en/SSEKCU_1.1.2.1/com.ibm.psc.doc/rs_original/installer/rs_t_import_client_cert_was.html) [com.ibm.psc.doc/rs\\_original/installer/rs\\_t\\_import\\_client\\_cert\\_was.html](https://www.ibm.com/support/knowledgecenter/en/SSEKCU_1.1.2.1/com.ibm.psc.doc/rs_original/installer/rs_t_import_client_cert_was.html)

**Note:** Si vous utilisez une base de données OneDB avec WebSphere et que la propriété DB\_LOCALE de OneDB est définie sur en\_us.57372, dans la console WebSphere, définissez également les paramètres régionaux des propriétés personnalisées de la source de données sur ifxDB\_LOCALE ="en\_us.57372" et ifxCLIENT\_LOCALE="en\_us.57372".

• Redémarrez WebSphere.

**EU** Note: Une fois que la plateforme démarre avec succès, nous devons démarrer l'application Journey manuellement dans le serveur Websphere.

<span id="page-51-0"></span>• Démarrez votre déploiement pour journey.war (Application Journey).

## Instructions de déploiement d'Unica Journey sur **JBoss**

A partir de la version 12.1, groupe de correctifs 4, nous pouvons déployer Unica Journey sur JBoss. Vous devez suivre un ensemble d'instructions lorsque vous déployez Unica Journey sur JBoss.

Assurez-vous que la version de JBoss répond aux conditions requises décrites dans le document HCL Enterprise Products Recommended Software Environments and Minimum System Requirements. Suivez les instructions décrites ci-dessous lorsque vous déployez Unica Journey sur JBoss :

Suivez les instructions décrites ci-dessous lorsque vous déployez des produits Unica Journey sur n'importe quelle version de JBoss prise en charge :

1. Déployez le fichier EAR ou le fichier unica.war HCL en tant qu'application d'entreprise. Par exemple : deploy <Installation\_Journey>\unica.war

Reportez-vous à <https://docs.jboss.org/jbossweb/3.0.x/deployer-howto.html>pour obtenir des instructions sur le déploiement d'une application de serveurs Web dans JBoss.

- 2. Exécutez les tâches suivantes si votre installation doit prendre en charge les caractères non-ASCII, par exemple, pour le portugais ou pour les paramètres régionaux qui exigent des caractères multi-octets :
	- a. Modifiez le script standalone.conf dans le répertoire bin sous JBOSS/bin pour ajouter

-Dfile.encoding=UTF-8

-Dclient.encoding.override=UTF-8

-Djboss.as.management.blocking.timeout=3600

en JAVA\_VENDOR.

Si vous déployez une configuration hors production, ajoutez

-DENABLE\_NON\_PROD\_MODE=true

Dans le cas d'une configuration de production, cette option Java doit être supprimée ou paramétrée sur false.

- b. Redémarrez le serveur JBoss.
- 3. Pour vous assurer que le planificateur fonctionne correctement, exécutez les sousétapes suivantes.
	- Effectuez une copie de sauvegarde du fichier <JBOSS\_HOME>/standalone/ configuration/standalone.xml.
	- Dans <JBOSS\_HOME>/standalone/configuration/standalone.xml, recherchez le pilote dans le nom du module.

```
<driver name="oracledriver" module="oracle.jdbc"> 
<xa-datasource-class>oracle.jdbc.OracleDriver</xa-datasource-class> 
</driver>
```
• Le programme d'installation ne met pas à jour les sources de données. Vous devez donc configurer manuellement les sources de données.

• Ajoutez l'instruction ci-dessous sous <subsystem

xmlns="urn:jboss:domain:ee:4.0"> pour que le nom du module soit global.

```
<global-modules> 
<module name="oracle.jdbc"/> 
</global-modules>
```
- Modifiez le script standalone.conf dans le répertoire bin de votre répertoire JBOSS /bin pour ajouter Dlog4j.configuration=file:/// <Drive\_loc>\Campaign\_git\_repo\AffiniumWebApps\Campaign\conf \campaign\_log4j.properties
- Redémarrez le serveur JBoss.
- Le nom du fichier journal pour log4j 1.x associé à la journalisation Journey dans Campaign est «  $log4j.appender.FILE.File=\frac{5}{CAMPAIGN_HOME}/logs/$ campaignweb\_unicacommon\_1x.log » dans campaign\_log4j.properties.

# <span id="page-54-0"></span>Chapter 6. Configuration de Unica Journey après le déploiement

Après avoir déployé Unica Journey, vous devez configurer l'utilisateur système Unica Journey, définir les propriétés de configuration de Unica Journey et vérifier l'installation de Unica Journey.

## <span id="page-54-1"></span>Propriétés de configuration de Unica Journey

Unica Journey possède d'autres propriétés (page Configuration) qui permettent d'effectuer des fonctions importantes que vous devez spécifier. Voir le document Unica Journey - Guide d'utilisation pour en savoir plus sur ce qu'ils font et sur comment les définir.

## **Définition des propriétés de configuration Link et Deliver**

Vous pouvez configurer Unica Journey pour qu'il se connecte à Unica Link à l'aide de la configuration Link dans le chemin Affinium|Journey|Link\_Configurations.

Définissez manuellement les propriétés de configuration Unica Link suivantes dans la catégorie **Journey > Link\_Configurations** :

- Link\_URL : Spécifiez l'URL du serveur de conception Unica Link et vérifiez qu'elle ne se termine pas par /. Exemple : http://<FQDN>:<PORT>
- Link\_Data\_Source\_User : Indiquez l'utilisateur Platform qui stocke les données d'identification sur le serveur de conception Unica Link.
- Link\_Data\_Source\_Name : Spécifiez le nom de la source de données qui contient les informations d'identification.

Aussi, vous pouvez configurer Unica Journey pour qu'il se connecte à Unica Deliver à l'aide de la configuration Deliver dans le chemin Affinium|Journey|Deliver\_Configurations.

Réglez manuellement les propriétés de configuration Unica Link suivantes dans la catégorie **Journey > Deliver \_Configurations** :

- Deliver\_URL : Spécifiez l'URL du serveur TMS Unica Deliver. Par exemple : http:// <UNICA\_DELIVER\_HOST>/delivertms/services/TMS.
- Deliver\_Partition : Indiquez le nom de la partition dans Campaign où le TMS Deliver est configuré.

**E.** Note: Assurez-vous d'avoir entré le nom de partition correct dans Deliver\_Partition.

Vous pouvez utiliser les configurations suivantes pour activer les intégrations Unica Link et Unica Deliver :

Vous pouvez naviguer sous paramètres de configuration Platform :

Paramètres pour 'Journey' (Affinium|Journey)

**Link\_Configured** - Cette configuration définit si Unica Link est intégré à Unica Journey (pour les canaux E-mail/SMS/CRM).

Valeurs possibles - Yes/No

Yes - Active l'intégration de Unica Link avec Journey

**Deliver\_Configured** - Cette configuration définit si Unica Deliver est intégré à Unica Journey pour les e-mails.

Valeurs possibles - Yes/No

Yes - Active l'intégration de Unica Deliver avec Journey

Vous devez redémarrer les composants Journey Web et Engine.

**Platform\_Configured** - Cette configuration définit si Unica Platform est intégré à Unica **Journey** 

Les API de plateforme suivantes doivent être désactivées pour l'intégration de Journey :

Path = Configuration/Unica Platform/Security/API Management/Unica Platform

- Authentication = Disable all
- Datasource = Disable all
- User details = Disable all
- Get Configuration Property = Disable all
- Configuration = Disable all
- Login = Disable all
- User roles permission = Disable all
- User details = Disable all
- License = Disable all
- Get installed applications = Disable all

**EU** Note: Après avoir appliqué les modifications de configuration, redémarrez l'application Platform.

**Note:** La validité du jeton de la plateforme doit être augmentée manuellement à 1 800 secondes (30 minutes), car la validité du jeton par défaut de la plateforme est de 15 secondes. Vous trouverez le chemin d'accès pour augmenter la validité du jeton pour la plateforme : **Platform > Paramètres > Configuration > Général > Divers > Durée de vie de jeton**

#### **Paramètres d'API permettant d'accéder à Journey en HTTPS** :

- Paramètres pour 'Authentication' (Affinium|suite|security|apiSecurity|manager| managerAuthentication)
	- URI de l'API : /authentication/login
	- Bloquer l'accès à l'API Désactivé
	- Sécuriser l'accès à l'API sur HTTPS Activé
	- Demander l'authentification pour l'accès à l'API Désactivé
- Paramètres pour 'User' (Affinium|suite|security|apiSecurity|manager|managerUser)
	- URI de l'API /user/partitions/\*
	- Bloquer l'accès à l'API Désactivé
	- Sécuriser l'accès à l'API sur HTTPS Désactivé
	- Demander l'authentification pour l'accès à l'API Activé
- Paramètres pour 'Policy' (Affinium|suite|security|apiSecurity|manager|managerPolicy)
	- URI de l'API /policy/partitions/\*
	- Bloquer l'accès à l'API Désactivé
	- Sécuriser l'accès à l'API sur HTTPS Désactivé
	- Demander l'authentification pour l'accès à l'API Activé
- Paramètres de 'Configuration' (Affinium|suite|security|apiSecurity|manager| Configuration)
	- URI de l'API /datasource/config
	- Bloquer l'accès à l'API Désactivé
	- Sécuriser l'accès à l'API sur HTTPS Activé
	- Demander l'authentification pour l'accès à l'API Activé
- Paramètres de 'Datasource' (Affinium|suite|security|apiSecurity|manager|Datasource)
	- URI de l'API /datasource
	- Bloquer l'accès à l'API Désactivé
	- Sécuriser l'accès à l'API sur HTTPS Activé
	- Demander l'authentification pour l'accès à l'API Désactivé
- Paramètres pour 'Login' (Affinium|suite|security|apiSecurity|manager|Login)
	- URI de l'API /authentication/v1/login
	- Bloquer l'accès à l'API Désactivé
	- Sécuriser l'accès à l'API sur HTTPS Activé
	- Demander l'authentification pour l'accès à l'API Désactivé
- Paramètres pour 'User roles permissions' (Affinium|suite|security|apiSecurity|manager| managerGetRolesPermission)
	- URI de l'API /policy/roles-permissions
	- Bloquer l'accès à l'API Désactivé
	- Sécuriser l'accès à l'API sur HTTPS Désactivé
	- Demander l'authentification pour l'accès à l'API Activé
- Paramètres pour 'User details' (Affinium|suite|security|apiSecurity|manager| managerGetUserDetails)
	- URI de l'API /user/user-details
	- Bloquer l'accès à l'API Désactivé
	- Sécuriser l'accès à l'API sur HTTPS Activé
	- Demander l'authentification pour l'accès à l'API Activé
- Paramètres pour 'Get configuration property' (Affinium|suite|security|apiSecurity| manager|managerGetConfigProperty)
	- URI de l'API /configuration/get
	- Bloquer l'accès à l'API Désactivé
- Sécuriser l'accès à l'API sur HTTPS Activé
- Demander l'authentification pour l'accès à l'API Désactivé
- Paramètres pour 'License' (Affinium|suite|security|apiSecurity|manager| managerLicense)
	- URI de l'API /license/\*
	- Bloquer l'accès à l'API Désactivé
	- Sécuriser l'accès à l'API sur HTTPS Désactivé
	- Demander l'authentification pour l'accès à l'API Désactivé

#### **Comment générer un mot de passe chiffré**

Vous devez générer des mots de passe chiffrés pour chaque mot de passe en clair. Exécutez plusieurs fois l'outil de chiffrement pour générer des mots de passe chiffrés.

- 1. Naviguez jusqu'à <JOURNEY\_WEB\_HOME>/tools/.
- 2. Définissez JAVA HOME dans JourneyEncryptionUtility.

JAVA\_HOME=<UNICA\_HOME>/jre export JAVA\_HOME

3. Si vous utilisez le système d'exploitation Linux, convertissez JourneyEncryptionUtility en mode UNIX à l'aide de la commande suivante :

dos2unix JourneyEncryptionUtility

4. Exécutez JourneyEncryptionUtility avec la commande suivante :

JourneyEncryptionUtility <PASSWORD TEXT>

5. JourneyEncryptionUtility affiche le mot de passe en mode chiffré dans la sortie de la console.

Utilisez ce mot de passe dans application.properties et d'autres emplacements avant de démarrer des applications. Exécutez cet outil plusieurs fois pour générer différents mots de passe chiffrés. Dans les cas où le mot de passe de la base de données a expiré ou changé, vous devez utiliser cet utilitaire pour créer un nouveau mot de passe chiffré.

### **Mettre à jour les propriétés d'application Journey Web et Journey Engine**

Vous devez spécifier des mots de passe au format chiffré dans les fichiers application.properties. Il s'agit d'un processus manuel. La procédure ci-dessous fournit les étapes suivantes pour effectuer des mises à jour.

### **Mettre à jour le fichier journey.xml utilisé dans le déploiement Tomcat**

Le fichier XML de déploiement Journey doit avoir un mot de passe chiffré pour les tables système Journey. Vous pouvez chiffrer le mot de passe à l'aide de JourneyEncryptionUtility et spécifier le fichier journey.xml pour la zone "mot de passe".

#### **Vérifiez et mettez à jour le chemin d'accès au fichier Journey Web -**

#### **application.properties**

Le composant Journey Web lit les configurations à partir du fichier application.properties. Vous devez effectuer les étapes suivantes pour effectuer les mises à jour dans application.properties.

1. Mettez à jour le mot de passe chiffré pour les propriétés suivantes :

Exécutez ClientDetailsUtility d'Unica Platform pour générer les détails du client pour Journey comme ci-dessous. Sur le système Linux, utilisez le fichier .sh au lieu du fichier .bat.

- a. Accédez au répertoire PLATFORM\_HOME\tools\bin. Si vous avez installé Platform sur une machine différente, vous pouvez exécuter cette commande sur la machine sur laquelle Platform est installé.
- b. Exécutez la commande en tant que clientDetails -a Journey. Cela génère les propriétés ClientID et ClientSecret. Un exemple figure ci-dessous.

C:\Unica\Platform\tools\bin>clientDetails.bat -a Journey

c. Ajoutez les propriétés ClientID et ClientSecret dans les propriétés de l'application Journey Web.

```
C:\Unica\Platform\tools\bin>echo off
```
WARN com.unica.manager.configuration.ConfigurationManager - Local cache is turned off. Default behavior implies based on Hibernate cache parameter value

ClientID: 885345 ClientSecret: IfnKG2eqniVnaT8 AppName: Journey

ClientSecret and ClientId generated successfully!!

- d. Chiffrez ClientSecret à l'aide de l'utilitaire de chiffrement de mot de passe Journey, JourneyEncryptionUtility. Il ne doit pas être vide.
- e. Utilisez les propriétés ClientID et ClientSecret générées dans le fichier application.properties de Journey Web :

platform.clientId=ClientID généré à l'étape ci-dessus.

platform.clientSecret= encrypted ClientSecret dans l'étape ci-dessus.

- f. Les propriétés mentionnées ci-dessous sont utilisées pour démarrer Platform et Journey en parallèle. Platform doit être démarré avant le démarrage de Journey ; certains serveurs d'applications prennent plus de temps que d'habitude pour démarrer Platform. Ces propriétés sont utilisées lors du démarrage de Journey. Elles essaieront de connecter Platform selon le nombre de nouvelles tentatives et l'intervalle de temps spécifiés.
	- platform.connect.retry.number : nombre de nouvelles tentatives de connexion à Platform
	- platform.connect.retry.interval : intervalle entre les tentatives de connexion à Platform, en millisecondes

Les valeurs de ces propriétés sont différentes en fonction du serveur d'applications utilisé. Pour Tomcat, les valeurs par défaut seront correctes. Pour Websphere Application Server (WAS), vous devez augmenter l'intervalle de temps entre les tentatives.

#### **Mettre à jour le fichier application.properties - Journey Engine**

- 1. Générez un mot de passe chiffré pour les propriétés suivantes et mentionnez-le dans le fichier application.properties :
	- journey.datasource.password
	- journey.report.datasource.password
- 2. Si vous utilisez Windows, exécutez les sous-étapes suivantes.
	- a. Modifiez JOURNEY\_HOME/KafkaStandalone/config/zookeeper.properties pour mettre à jour le chemin de paramètre "dataDir" afin d'inclure une barre oblique double (\\) au lieu d'une barre oblique inversée (/).
	- b. Modifiez JOURNEY\_HOME/KafkaStandalone/config/server.properties pour mettre à jour le chemin de paramètre "log.dirs" afin d'inclure une barre oblique double (\\) au lieu d'une barre oblique inversée (/).

**Note:** Lorsque vous faites une mise à niveau depuis la version 12.1.0.3 vers la version 12.1.0.4, application.properties pour Journey Engine et Web doit être à nouveau configuré. Exemple : Les propriétés mentionnées ci-dessous doivent être définies manuellement :

- spring.entity.files.upload.defaultPath=C:\\wasfp4MsSql\\Journeys\\Files\\
- spring.ignite.storage.path=C:\\wasfp4MsSql\\Journeys\\Web\\ignite

Modifications du fichier de propriétés du moteur Journey -

- journey.datasource.password = <mot de passe chiffré>
- <span id="page-61-0"></span>• journey.report.datasource.password= <mot de passe chiffré>

## Démarrage et vérification de l'installation d'Unica **Journey**

Lorsque vous avez exécuté toutes les étapes pour installer et configurer Unica Journey, déployé l'application Web Unica Journey et configuré Unica Journey après le déploiement, vous êtes prêt à vérifier votre installation.

#### **Conditions préalables pour le démarrage de l'application Journey**

Conditions préalables pour le démarrage de l'application Journey Web ou Engine :

- Unica Platform doit être démarré.
- Le serveur Zookeeper est en cours d'exécution.
- Le serveur Kafka est en cours d'exécution.

#### **Démarrage et vérification Unica Journey**

Unica Journey application Web déployée dans le serveur d'applications Tomcat doit être démarré en démarrant l'instance Tomcat.

#### **Démarrage de Unica Journey Engine/Server**

- Unica Journey L'application Engine est une application autonome qui peut être démarrée comme ci-dessous.
	- Accédez au répertoire JOURNEY\_HOME/Engine.
	- Exécutez l'application Engine en lançant la commande suivante : java -jar journeyEngine.jar. Vous pouvez éventuellement écrire un script pour la démarrer en tant que service.

#### **Démarrage de serveur Kafka et de Zookeeper**

Vous pouvez utiliser les commandes suivantes pour démarrer le serveur Kafka et le serveur Zookeper.

- Accédez à JOURNEY\_HOME/KafkaStandalone/bin (pour Linux)
- Accéder à JOURNEY\_HOME/KafkaStandalone/bin/windows (pour Windows)

Exécutez la commande suivante pour démarrer Zookeeper en premier (Zookeeper doit être en cours d'exécution lorsque vous démarrez ou arrêtez le serveur Kafka.

zookeeper-server-start <PATH TO ZOOKEEPER CONF FILE>

Par exemple : zookeeper-server-start JOURNEY\_HOME/KafkaStandalone/config/ zookeeper.properties

kafka-server-start <PATH TO SERVER CONF FILE>

Par exemple : kafka-server-start JOURNEY\_HOME/KafkaStandalone/config/ server.properties

#### **Vérification de l'installation de Journey**

Si ce n'est pas déjà fait, connectez-vous à Unica en tant qu'utilisateur existant dans le rôle des administrateurs de Unica Platform (asm\_admin par exemple). Vous devez définir les rôles utilisateur et les droits d'accès pour l'utilisateur Unica Journey en accédant à

**Paramètres > Rôles utilisateur et droits d'accès**. Sous Rôles utilisateur et droits d'accès, vous devez affecter des rôles et des droits pour l'application Unica Journey. Vous ne pouvez pas affecter de nouveaux rôles utilisateur et utiliser des rôles utilisateur fournis par le système : JourneyAdmin et JourneyUser. Vous pouvez vérifier et modifier les rôles que ces deux rôles d'utilisateur peuvent exécuter. Une fois que vous avez défini des rôles et des droits utilisateur pour JourneyAdmin et JourneyUser, vous pouvez affecter ces rôles à tout utilisateur Platform dont vous avez besoin pour fournir l'accès dans l'application Journey à différentes fonctionnalités de l'application.

## <span id="page-63-0"></span>Définition des propriétés de l'intégration aux produits Unica

Unica Journey s'intègre à diverses applications.

Pour plus d'informations sur l'intégration de Unica Journey à d'autres produits de la suite Unica, voir le plan de documentation dans les tableaux ci-dessous.

#### **Installation et configuration Unica Link**

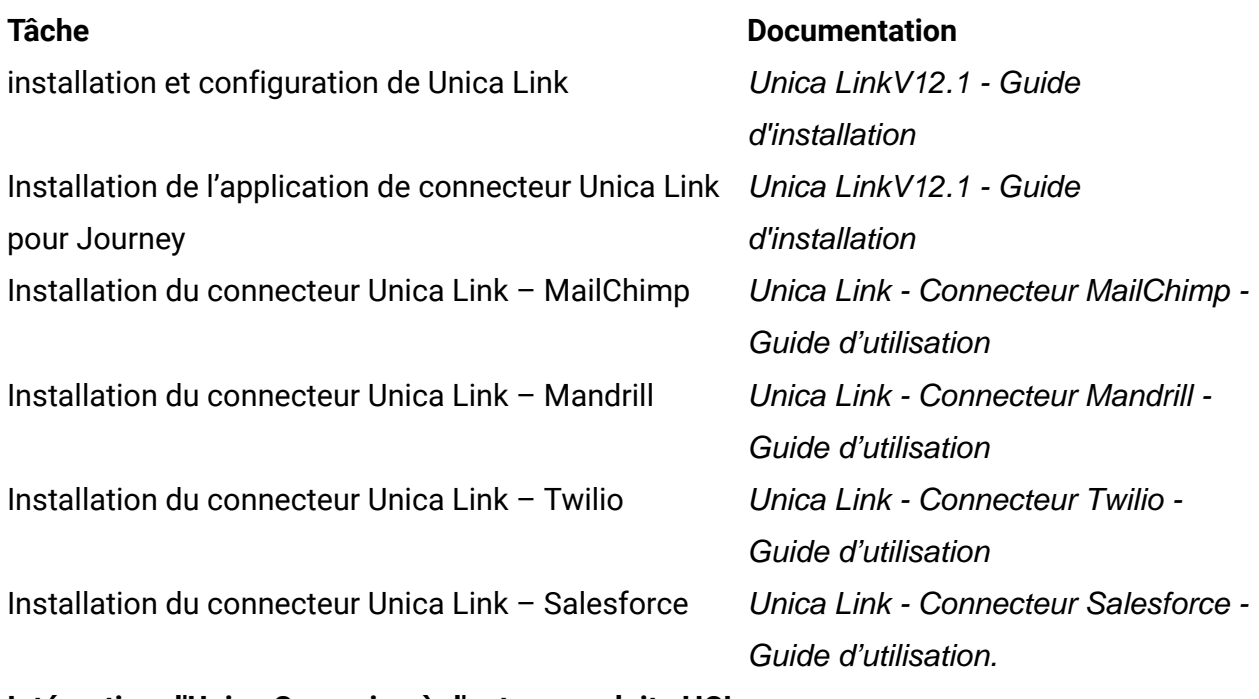

#### **Intégration d'Unica Campaign à d'autres produits HCL**

#### **Tâche Documentation**

Intégration de Unica Campaign et Unica Journey Intégration de Unica Campaign et Unica Interact Intégration de Unica Deliver avec Unica Journey

Unica Campaign - Guide d'administration et Unica Campaign - Guide d'utilisation. Unica InteractGuide d'administration

Unica Journey - Guide d'utilisation

# <span id="page-65-0"></span>Chapter 7. Diagramme de déploiement

Veuillez trouver le diagramme de déploiement des applications Unica ci-dessous, y compris Unica Journey. Unica Journey doit être installé par-dessus Unica Platform utilisé pour d'autres produits dans la suite Unica.

Les composants Unica Journey Web et Engine peuvent être déployés sur la même machine ou sur des machines différentes. Le produit Unica Journey a les composants suivants :

- 1. Unica Journey Web
- 2. Unica Journey Engine
- 3. Instance Kafka utilisée pour les communications sous-jacentes. L'instance Kafka est composée du serveur Kafka et de Zookeeper

Actuellement, Journey Web et Journey Engine sont pris en charge en tant qu'installations autonomes. Veuillez contacter l'équipe de support HCL si vous devez les déployer en cluster.

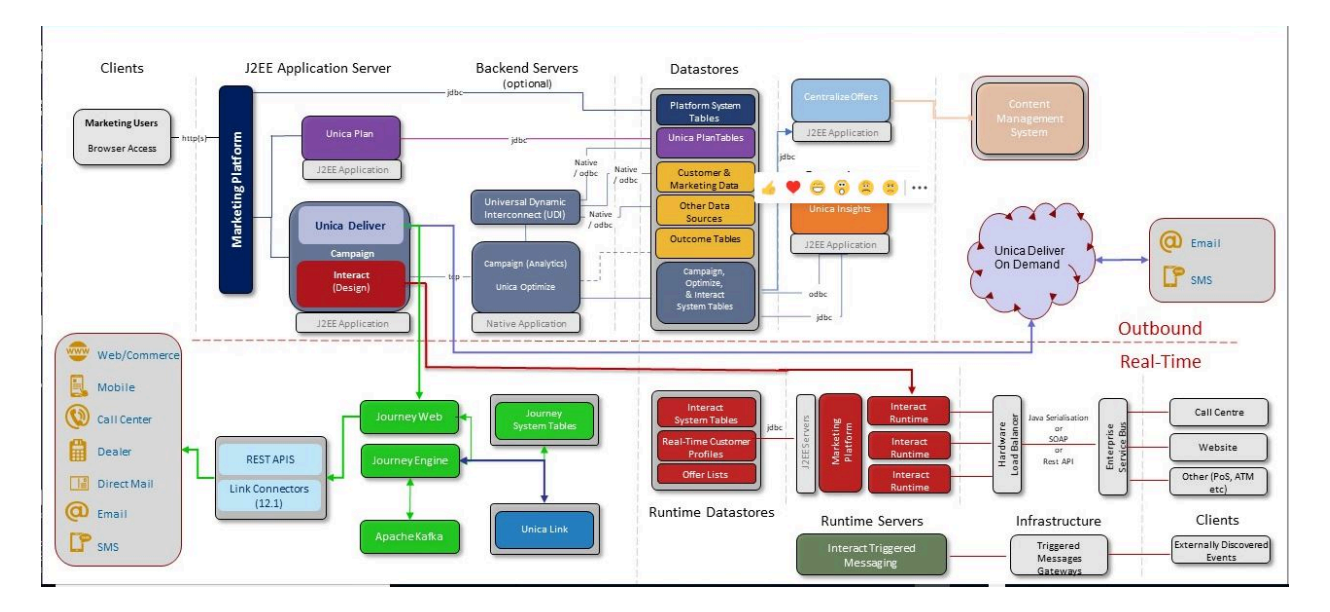

# <span id="page-66-0"></span>Chapter 8. Désinstallation de Unica Journey

Exécutez le programme de désinstallation de Unica Journey pour désinstaller Unica Journey. Lorsque vous exécutez le programme de désinstallation de , les fichiers créés lors du processus d'installation sont supprimés. Par exemple, les fichiers tels que les fichiers de configuration, les informations de registre du programme d'installation et les données utilisateur sont supprimés de l'ordinateur. Arrêtez les processus liés à Unica Journey avant la désinstallation.

Lorsque vous installez des produits Unica, un programme de désinstallation est inclus dans le répertoire Uninstall\_Product, où Product est le nom de votre produit. Sous Windows, une entrée est également ajoutée à la liste d'**ajout ou de suppression de programmes** dans le Panneau de configuration.

Si vous supprimez manuellement les fichiers de votre répertoire d'installation au lieu d'exécuter le programme de désinstallation, cela peut entraîner une installation incomplète si vous réinstallez ultérieurement un produit au même emplacement. Une fois que vous avez désinstallé un produit, sa base de données n'est pas supprimée. Le programme de désinstallation ne retire que les fichiers créés par défaut pendant l'installation. Tout fichier créé ou généré après l'installation n'est pas supprimé.

**Note:** Sous UNIX, c'est le compte utilisateur qui a installé Unica Journey qui doit exécuter le programme de désinstallation.